Science **made** smarter

Kasutusjuhend - ET

# Diagnostic Suite 2.11

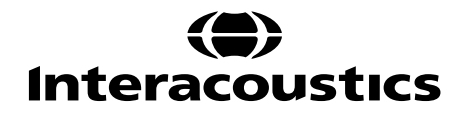

# **Sisukord**

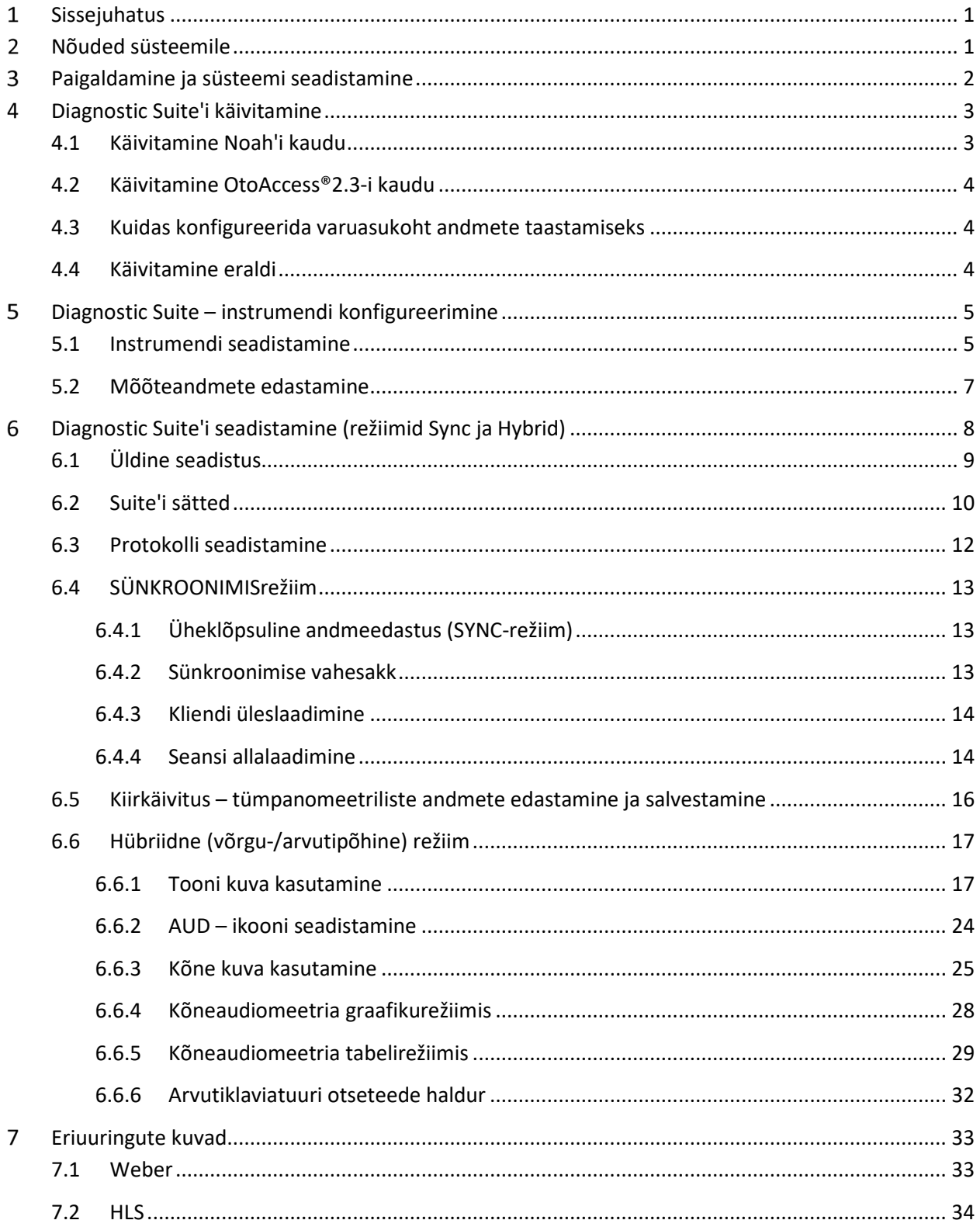

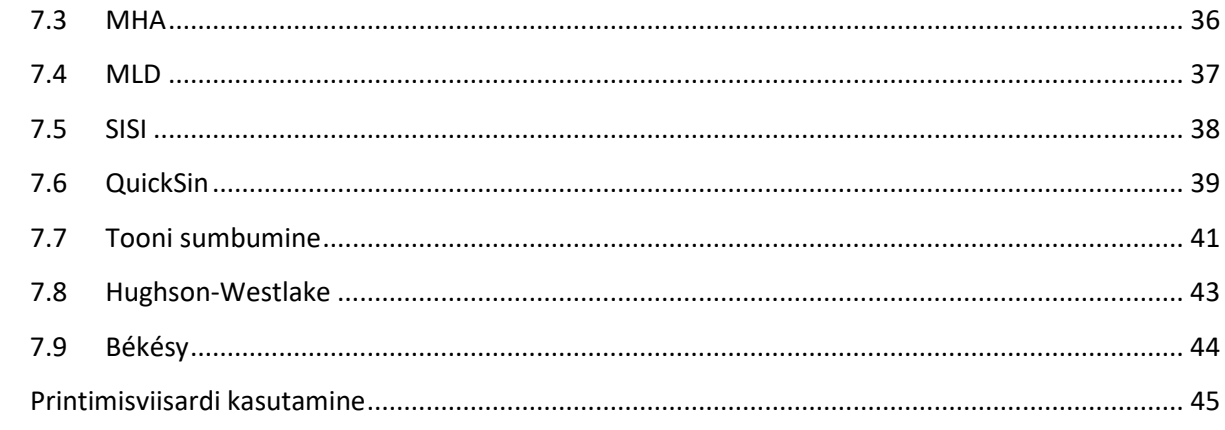

# ulfunne

### **Sissejuhatus**  $\mathbf 1$

Käesolev kasutusjuhend kirjeldab tarkvara Diagnostic Suite 2.11 , mida kasutatakse audiomeetriliste ja tümpanomeetriliste andmete saatmiseks Interacousticsi sõltumatutest audiomeetritest arvutisse. Diagnostic Suite võimaldab kasutajatel kuvada, talletada ja printida audiomeetrilisi andmeid.

# **Nõuded süsteemile**

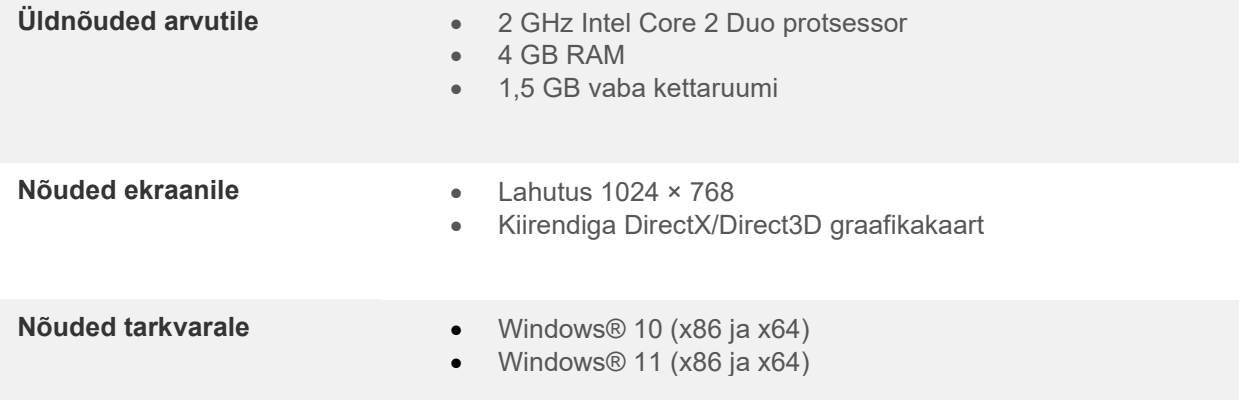

### • Andmebaasitugi:

- o OtoAccess®2.3
- o Noah 3.7 või Noah 4 (HIMSA-st)
- o AuditBase System 6.5
- o Mirage
- o Practice Navigator
- o Power Office
- o AkuWin
- o He@r-O
- o Entendre 2
- o Quasar
- Instrumendi ja arvuti ühendamise tugi:
	- o AS608e, AD226 hübriid, AD629(AD229)-b/e hübriid, AC40 hübriid, AT235(h) kasutab otse USB-ühendust (sisseehitatud USB)
	- o Vanal AT235/AA222-l on sisseehitatud UCA40, mille tagaküljel on USB-liides, järgige UCA40 paigaldusprotseduure.
	- o Vanad AD226, AD229b/e ja AC40 kasutavad UCA40 USB-jadakonverterit/adapterit.
- Mõõtmisandmete tugi:
	- o Audiomeetrilised andmed: Air, Bone, Speech
	- o Tümpanomeetrilised andmed: tümpanogramm, akustiline refleks, kuulmetõri funktsionaalsustest mittemulgustunud kuulmekilele (ETF1) ja mulgustunud kuulmekilele (ETF2).

# ullmunul

### **Paigaldamine ja süsteemi seadistamine**  $3<sup>1</sup>$

Diagnostic Suite'i saab paigaldada kas koos OtoAccess®2.3 või Noah'iga või kasutada seda sõltumatu rakendusena.

Kui soovite kasutada tarkvara koos andmebaasiga (nt Noah 3.7, Noah 4 või OtoAccess®2.3), siis veenduge, et andmebaas on installitud enne Diagnostic Suite'i installimist. Järgige andmebaaside installimisel tootja installimisjuhiseid.

Pidage meeles, et AuditBase System 6.5 kasutamisel peate käivitama selle vastuvõturuumi süsteemi enne Diagnostic Suite'i installimist.

### **Installimine erinevate Windows®-i versioonide puhul**

Toetatud on operatsioonisüsteemid Windows® 10 ja Windows® 11.

MÄRKUS. Andmekaitse tagamiseks veenduge, et kõik järgmised punktid oleksid täidetud.

- 1. Kasutage Microsofti toega operatsioonisüsteeme
- 2. Veenduge, et operatsioonisüsteemide turvapaigad oleksid installitud
- 3. Lubage andmebaasi krüptimine
- 4. Kasutage individuaalseid kasutajakontosid ja paroole

5. Kaitske kohalike salvestatud andmetega arvuteid nii füüsiliselt kui ka üle võrgu volitamata juurdepääsu eest

- 6. Kasutage värskendatud viirusetõrje- ja tulemüüritarkvara ning ründevaravastast tarkvara.
- 7. Juurutage asjakohased varundusreeglid
- 8. Juurutage asjakohased logide säilitamise reeglid

### **Tarkvara installimine operatsioonisüsteemi Windows® puhul**

Sisestage installimise USB ja järgige Diagnostic Suite'i tarkvara installimiseks järgmisi juhiseid. Kui installimisprogramm automaatselt ei käivitu, klõpsake "Start", valige "My Computer" (Minu arvuti) ja topeltklõpsake USB-draivi ikoonil, et näha installimis-USB sisu. Topeltklõpsake failil "setup.exe", et installimisprogramm käivitada.

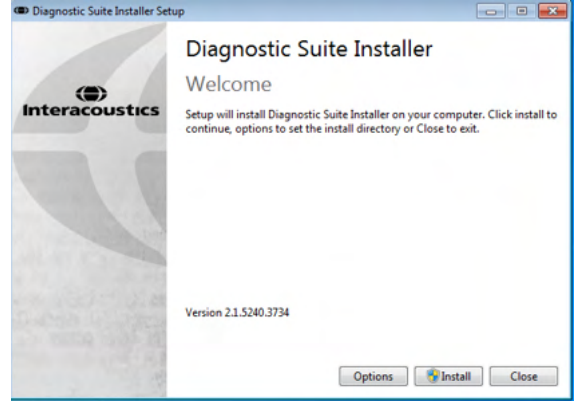

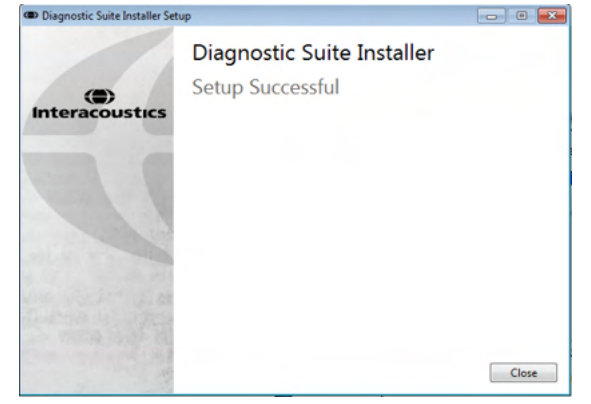

Tervitusdialoog: Vajutage "Install" (Paigalda) Paigaldamine on lõpetatud. Vajutage "Close" (Sulge).

Seejärel jätkake süsteemi seadistamisega, nagu kirjeldatud järgmises peatükis.

Kui Diagnostic Suite on paigaldatud, saab seda käivitada nii Noah'ist kui ka OtoAccess®-ist, sõltuvalt kasutatavast andmebaasist.

# whenhand

# **Diagnostic Suite'i käivitamine**

Diagnostic Suite'i saab kasutada järgmisel 3 viisil:

- 1) Noah 3/4-st
- 2) OtoAccess®2.3-ist
- 3) Eraldi (ilma andmebaasita)

### 4.1 Käivitamine Noah'i kaudu

Aktiveerige Noah'i vahendusel dialoog Module Selection (Mooduli valimine) ning valige uue Diagnostic Suite'i ikoon (all paremal):

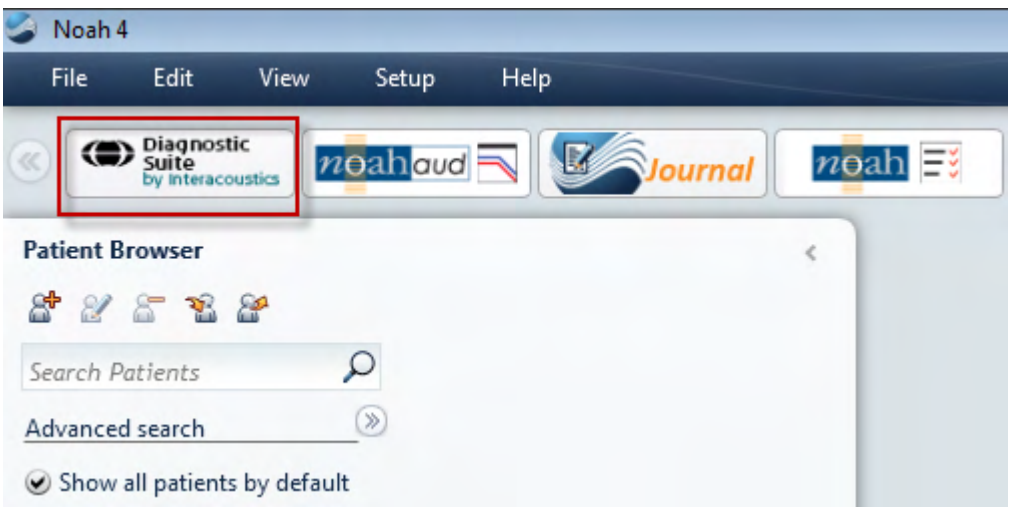

# Margaret

### 4.2 Käivitamine OtoAccess®2.3-i kaudu

OtoAccess®2.3-i andmebaasiga töötamise juhiseid vt OtoAccess®2.3-i kasutusjuhendist.

### Kuidas konfigureerida varuasukoht andmete taastamiseks  $4.3$

Diagnostic Suite'iga saab andmeid taastada varuasukohast, kui tagavara kogemata kustutatakse või süsteemi tabab krahh. Andmete salvestamiseks on vaikimisi mõeldud kaust C:\ProgramData\Interacoustics\Diagnostic Suite\, mida saab aga muuta järgnevate juhiste abil.

MÄRKUS: Seda funktsiooni saab kasutada taasteasukoha muutmiseks, kui töötate andmebaasi või eraldiseisva salvestuskoha kaudu.

- 1. Minge asukohta C:\Program Files (x86)\Interacoustics\Diagnostic Suite
- 2. Leidke ja käivitage sellest kaustast täitmisfail nimega FolderSetupDiagnostic.exe
- 3. Teile kuvatakse järgnev hüpikaken

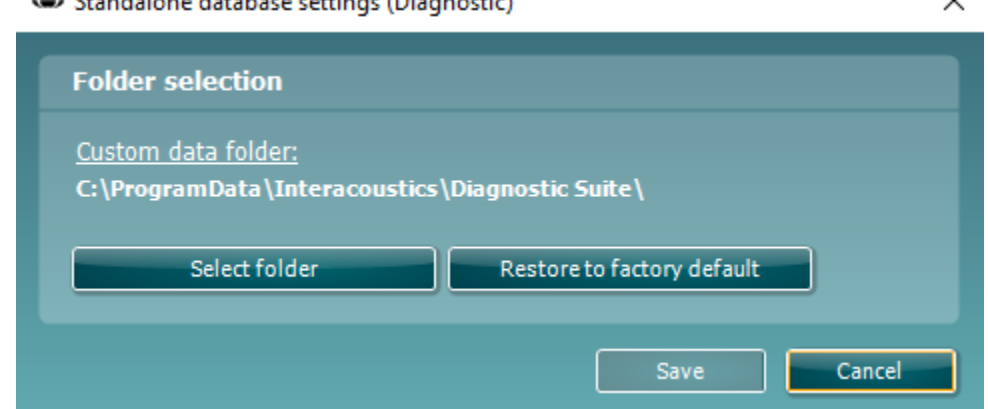

- 4. Selle tööriista abil saate määrata, kuhu eraldiseisev andmebaas või taasteandmed salvestada tuleks, klõpsates nupule "Select Folder" (Vali kaust) ja sisestades soovitud asukoha.
- 5. Kui soovite asendada selle asukoha vaikeasukohaga, klõpsake lihtsalt nupule "Restore factory default" (Taasta tehasesätted).

### 4.4 Käivitamine eraldi

Diagnostic Suite'i rakendust saab kasutada ka eraldi, ilma andmebaasita. Sellisel juhul ei tegele Suite patsientidega, vaid üksnes seansside loendiga, mis on salvestatud XML-faili asukohaga:

*\Documents and Settings\All Users\Application Data\Interacoustics\Diagnostic Suite\Data\ Standalone.xml*

# whenhand

### **Diagnostic Suite – instrumendi konfigureerimine**  5

Esimene osa kirjeldab, kuidas edastada audiomeetrilisi andmeid instrumentidest, mis ei toeta võrgu- /arvutipõhist režiimi: AS608e, AD226, AD229b/e, AC40 (versioon 1), MT10(v1), uus MT10(v2), vana AT235 ja AA222.

Uus AD629/AC40/AD226/AT235(h) toetab hübriidrežiimi (võrgu-/arvutipõhised režiimid) ning patsiendi/seansi ülekannet, mida kirjeldatakse järgmises peatükis.

### 5.1 Instrumendi seadistamine

Instrumente seadistatakse Diagnostic Suite'is **AUD / IMP** vahekaardil, **Menu | Setup | General suite settings** (Menüü | Seadistus | Suite'i üldised seadistused).

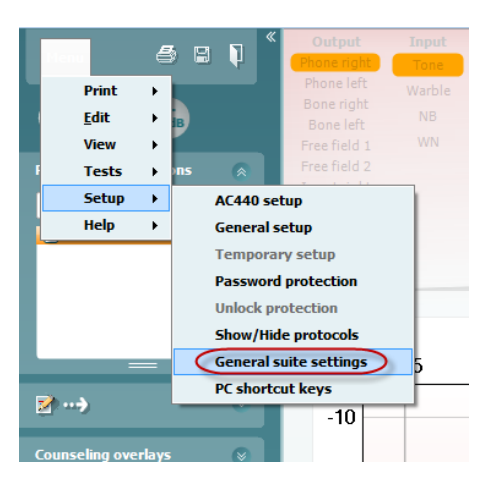

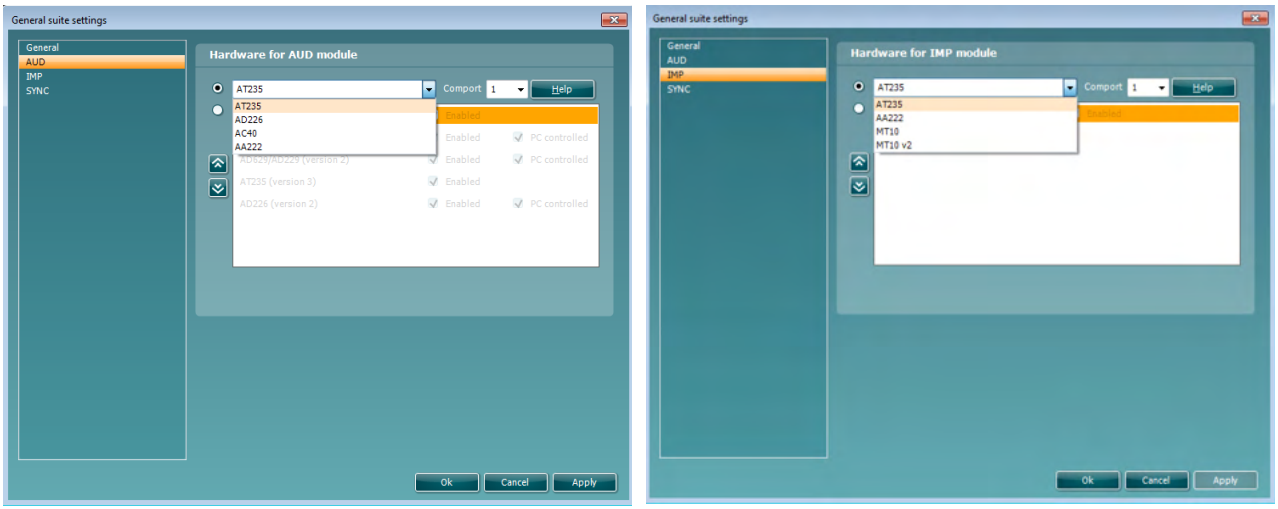

AUD-mooduli riistvara valimine IMP-mooduli riistvara valimine

# Manhol

Tähtis! Ärge valige "AD226 (version 2)", "AD629 (version 2)" ega "AC40 (version 2"), sest need tähistavad uue põlvkonna USB-põhiseid audiomeetreid. Vt järgmist peatükki.

Valige rippmenüüst **Instrument**, milliste instrumentidega olete ühendatud. Seejärel valige rippmenüüst **Comport** (Sideport), millise sidepordi kaudu instrument arvutiga ühendub. Arvestage, et kuigi instrument võib olla ühendatud USB-ga, tuleb siiski valida, millise sidepordi kaudu seda USB-ühendust toetatakse. Õige sidepordi valimiseks tehke paremklõps valikul My Computer (kas töölaual või Windows Exploreris) ning valige "Manage" (Halda). Klõpsake "Device Manager" (Seadme haldur) ning leidke sideport tähisega "USB Serial Port". Reeglina kasutatakse kõige madalamat siin mainitud saadaolevat sideporti.

Seadistuste salvestamiseks valige **OK** ja sulgege seadistusaken.

Vajutage **Help** (Abi), kui vajate lisateavet õige sidepordi valimise ning instrumentide kohta, mida UCA40 kaudu ühendatakse.

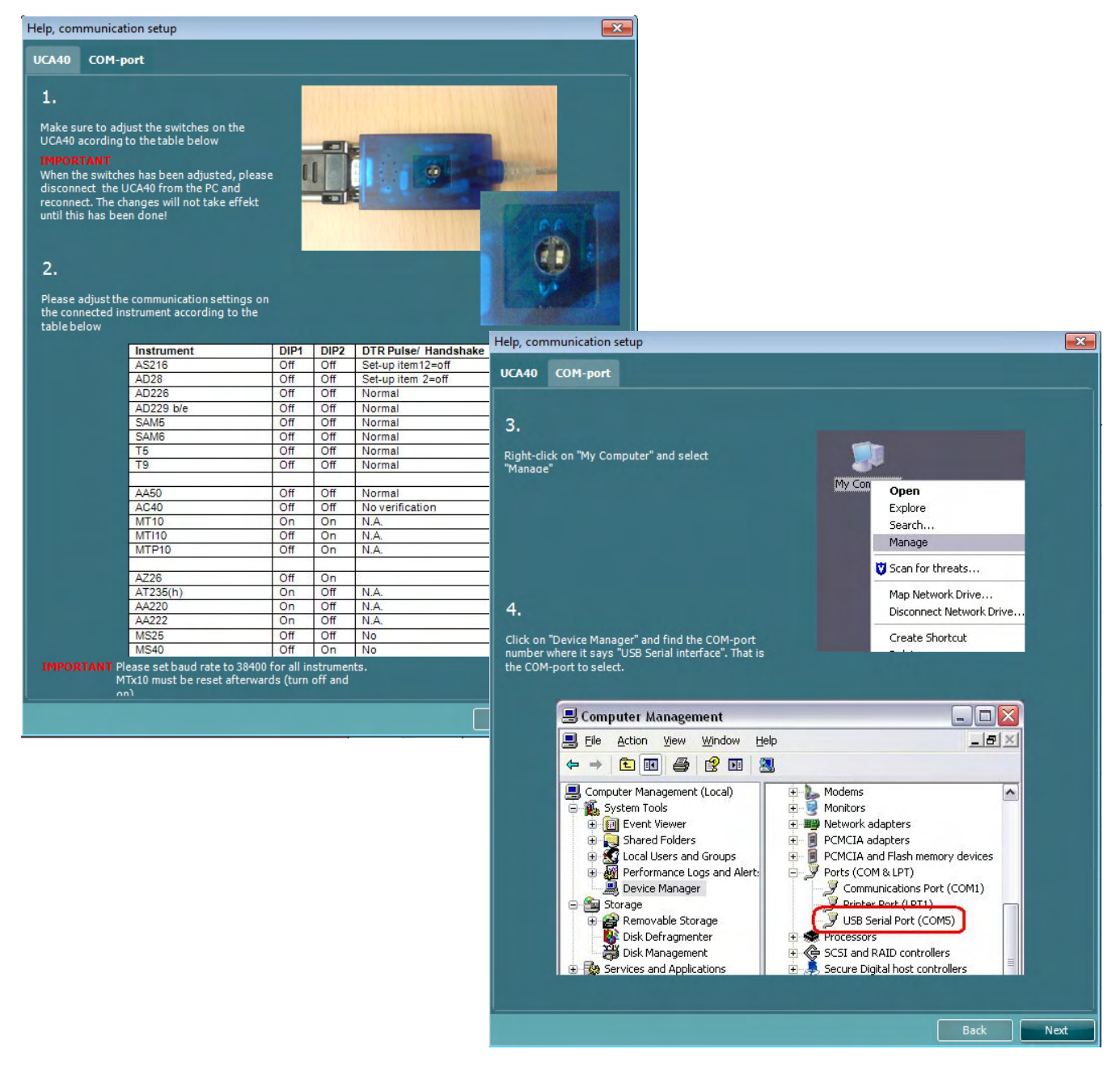

# wllwww

### 5.2 Mõõteandmete edastamine

Kui instrumendid on seadistatud, on Diagnostic Suite valmis edastama valitud instrumendi audiogrammide andmeid. Diagnostic Suite'i põhiaken näeb välja selline:

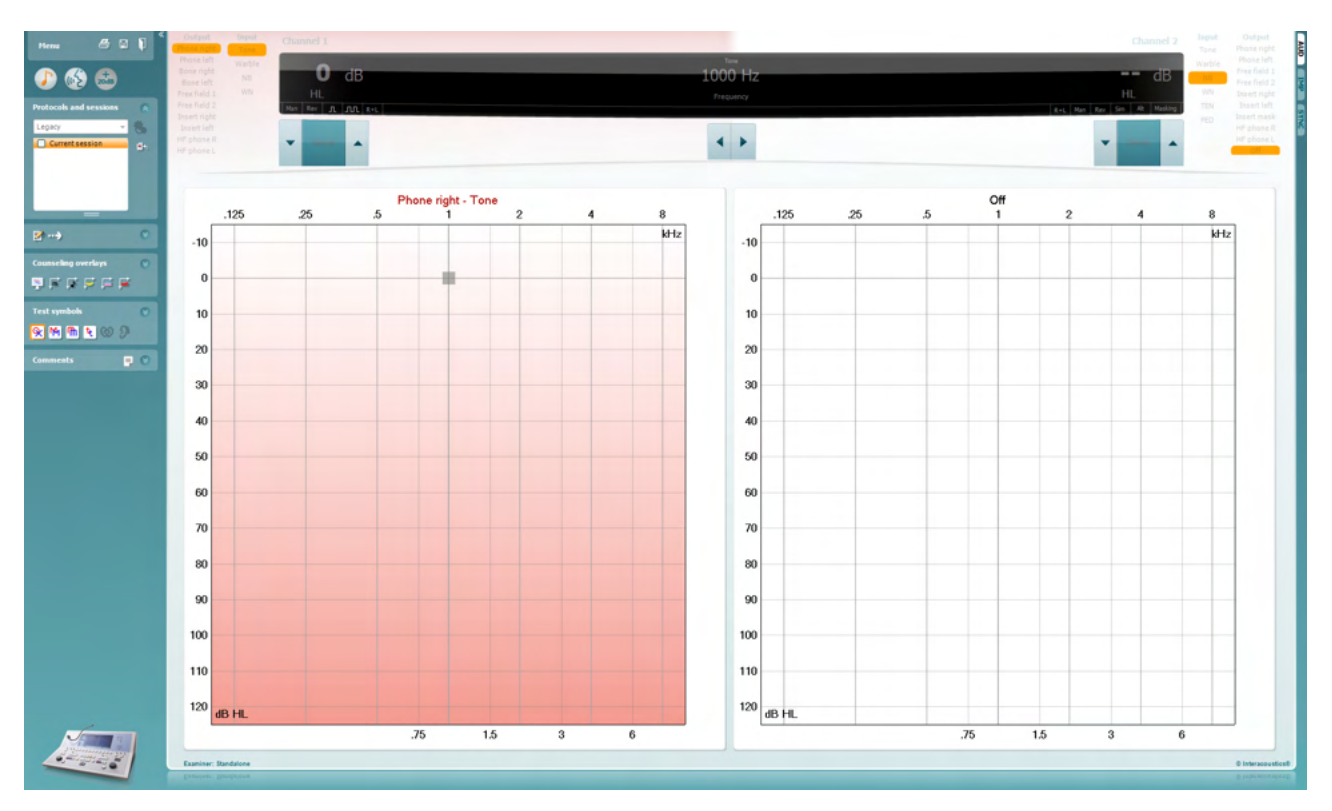

Vanemate IA instrumentide puhul on DS-i rakendus mõeldud üksnes kindlate instrumentide andmete edastamiseks. Ülemine kuva on inaktiivne. Uuemate hübriidaudiomeetrite (AD629/AC40/AD226) puhul saab instrumente juhtida Suite'i kaudu. Vt järgmist peatükki.

Kui mõõtmised valitud instrumendiga on läbi viidud, vajutage andmete edastamiseks järgmist ikooni:

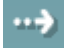

**Oluline märkus.** Kui instrument pole ühendatud, siis kuvatakse edastusnupu vajutamisel järgmist dialoogi:

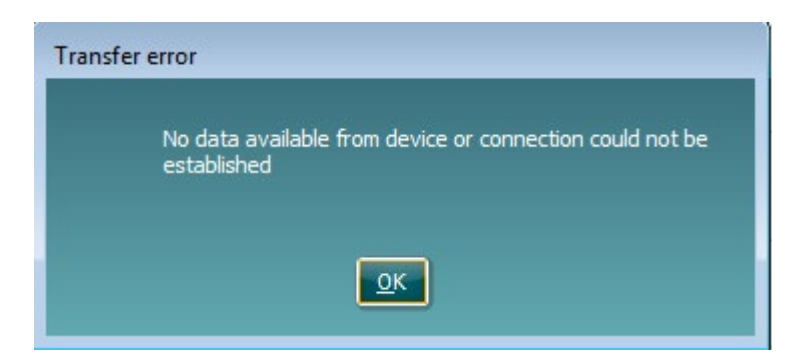

# Margaret

# **Diagnostic Suite'i seadistamine (režiimid Sync ja Hybrid)**

Selles jaotises kirjeldatakse andmeedastust (SYNC) ja veebipõhist PC-töötamist (hübriidrežiim). Need funktsioonid on saadaval sõltuvalt seadmest ja litsentsist.

Režiimide SYNC või Hybrid seadistamine toimub seadme seadistusest.

**Menu | Setup | General suite settings** (Menüü | Seadistus | Üldsätted) vahesakil **AUD / IMP**:

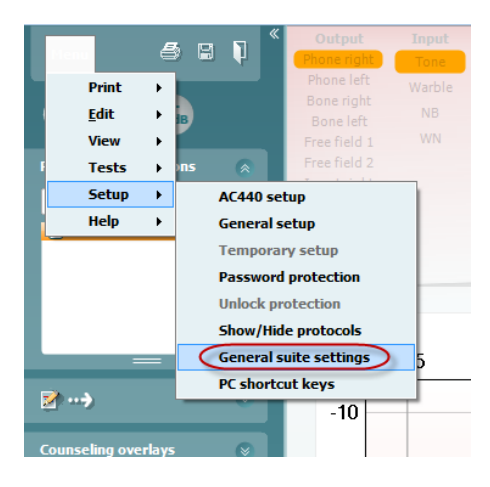

AUD-seadmete (AD226/AD229/AD629/AC40) seadistamiseks valige vahesakk AUD. IMP-seadmete (AT235/AA222) seadistamiseks valige vahesakk IMP. Pärandseadme seadistamiseks andmeedastuseks sisestage vahesakk AUD või IMP ja vajutage pärandi valimiseks ja rippmenüü aktiveerimiseks ülemist suvandit.

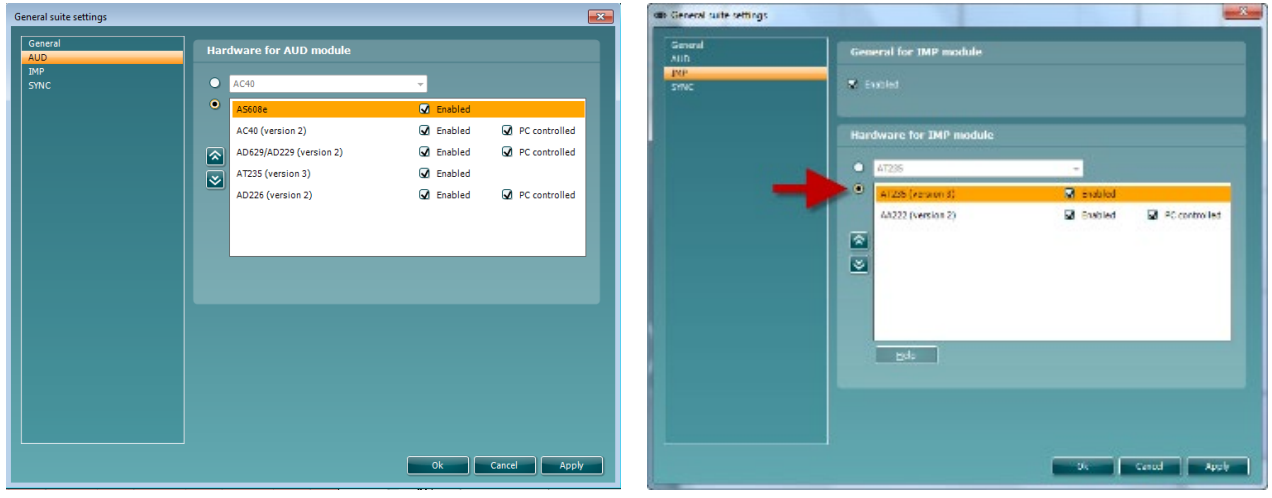

AUD-mooduli riistvara valimine IMP-mooduli riistvara valimine

**HYBRID (arvutiga juhitud instrument)**: lubab kasutajal kasutada audiomeetrit oma arvutis.

**SYNC (sünkroonne):** sünkroniseerimisrežiim võimaldab üheklõpsulist andmeedastust. Kui vajutate instrumendil Save Session (Seansi salvestamine), siis edastatakse antud seanss automaatselt Diagnostic Suite'i. Käivitage Suite koos ühendatud seadmega.

Lisateavet režiimide SYNC või Hybrid kasutamise kohta vt jaotisest 6.4 / 6.6.

# whenhand

### Üldine seadistus  $6.1$

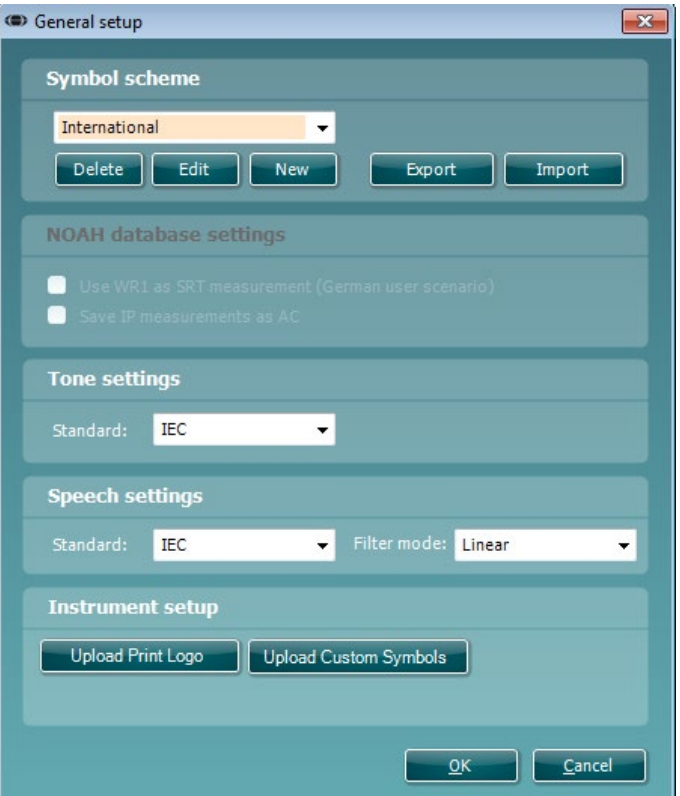

**Printimislogo ja audiogrammi märgi üleslaadimine.** Otseprintimiseks mõeldud logo saab laadida uude AC40/AD629/AT235(h)-sse, kasutades nuppu "Up Print Logo" (Laadi üles printimislogo). Diagnostic Suite'is kasutusel olev sümboleid saab AC40/AD629/AT235(h)-sse edastada (sisseehitatud audiogrammi vaates), kasutades nuppu "Upload Custom Symbols" (Laadi üles kohandatud sümbolid). Vt AC40/AD629/AT235(h) kasutusjuhendit, et AC40/AD629/AT235(h) sümboleid muuta.

**Muutmisstandardid**: pärast tooni või kõne standardite muutmist tuleb Suite taaskäivitada.

# ulfunne

### 6.2 Suite'i sätted

**Menu | Setup | General suite settings** (Menüü | Seadistus | Üldsätted) vahesakil **AUD / IMP**:

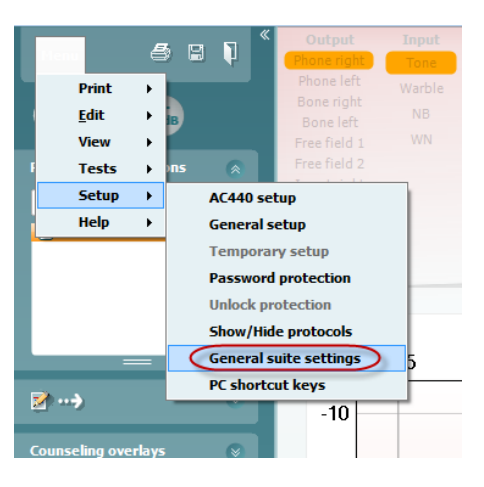

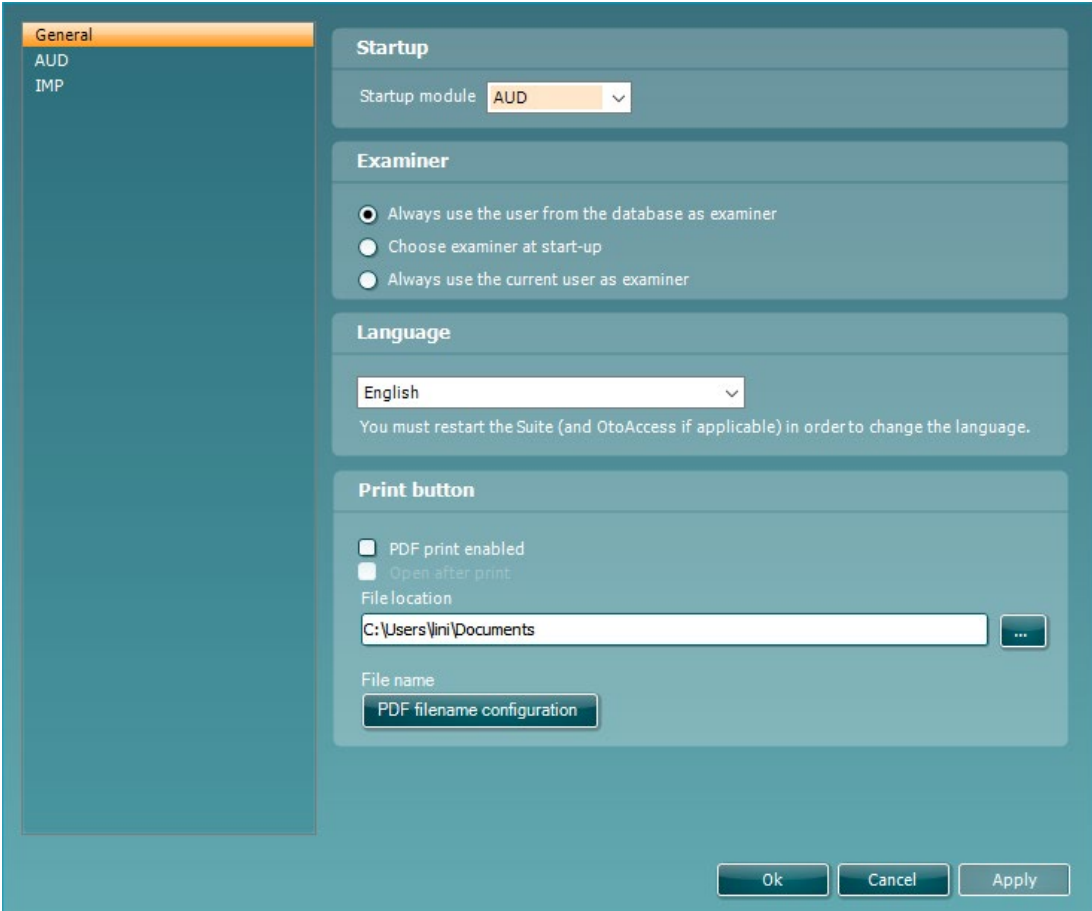

**Käivitus**: te saate valida, millist moodulit Suite'i avamisel kuvatakse.

**Keel**: valige keel. Keele muutmiseks tuleb Suite taaskäivitada.

# ullmunt

**Printimisnupp**: kui on valitud "PDF printer enabled" (PDF-printimine lubatud), siis aktiveerib avakuval olev

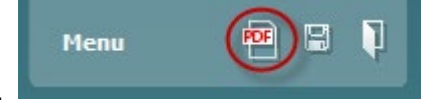

printimisikoon PDF-printimise.

**Printimisnupu** saab määrata automaatselt printima PDF-faili.

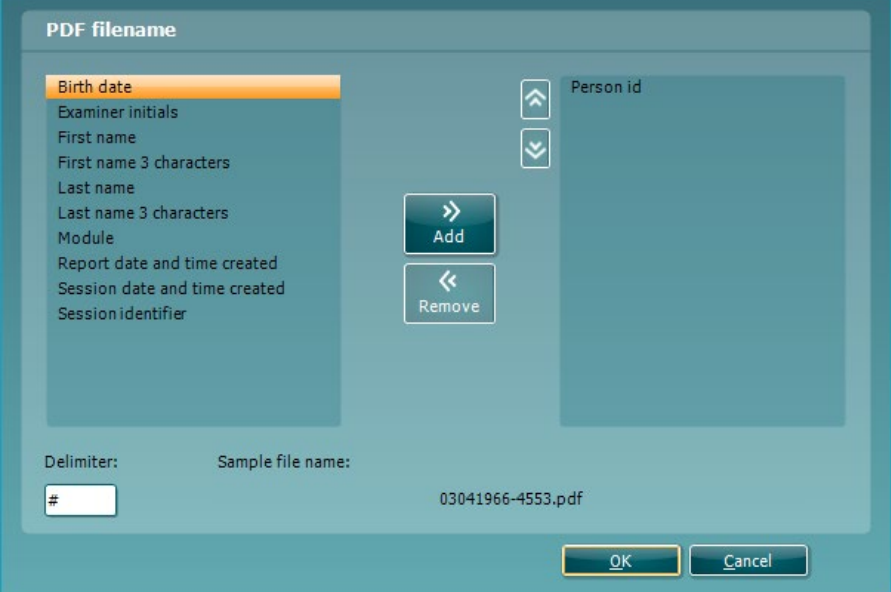

- 1. Märkige ruut **PDF print enabled (PDF-printimine lubatud)** , et määrata printimisikoon printima PDF-faili.
- 2. Märkige ruut **Open after print (Ava pärast printimist)** , et avada pärast printimist PDF-dokument.
- 3. Valige **faili asukoht**, kuhu PDF-dokument salvestada.
- 4. Valige PDF-faili nime konfiguratsioon, et määratleda faili nimi. Selle nupu valimisel avaneb teine aken, kus saab määrata PDF-faili nime määratlevad failid. PDF-failile tuleb lisada väli nimega "ID Number". Kasutage failinimele väljade lisamiseks noolenuppe. Väljad eraldatakse eraldusmärgiga, mida saab muuta.

## willmonul

### 6.3 Protokolli seadistamine

Diagnostic Suite'i AUD protokolli sätteid saab muuta AC440 seadistuste alt:

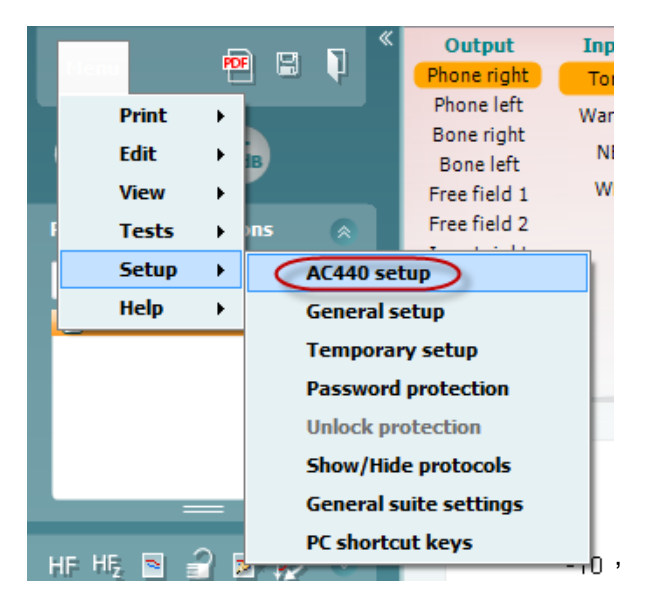

Protokolli häälestamise kohta vt lisateavet lisateabe dokumendist.

### 6.4 SÜNKROONIMISrežiim

### **6.4.1 Üheklõpsuline andmeedastus (SYNC-režiim)**

Kui SYNC on aktiveeritud, on võimalik edastada praegused seansiandmed seadmest Suite'i, vajutades iseseisvas seadmes nuppu Salvesta seanss. Seda saab teha vahekaardilt AUD või IMP, sõltuvalt ühendatud seadmest.

### **6.4.2 Sünkroonimise vahesakk**

Kui instrumenti on salvestatud mitu seanssi (ühe või mitme patsiendi kohta), siis tuleb kasutada sünkroonimise vahesakki. Allolev kuvatõmmis näitab Diagnostic Suite'i, kus on avatud vahesakk SYNC (AUD ja IMP sakkide all ülemises paremas nurgas).

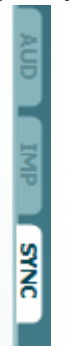

SYNC-vahesakk annab järgmised võimalused:

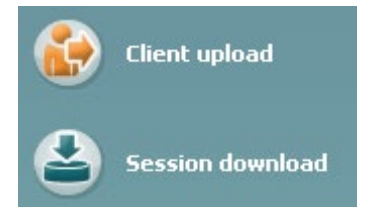

**Kliendi üleslaadimist** kasutatakse klientide üleslaadimiseks andmebaasist (Noah või OtoAccess®) audiomeetrisse.

**Seansi allalaadimist** kasutatakse instrumendi mälusse salvestatud seansside (audiogrammi andmete) allalaadimiseks Noah'isse, OtoAccess®-i või XML-i (kui Diagnostic Suite töötab ilma andmebaasita).

# whomout

### **6.4.3 Kliendi üleslaadimine**

Järgmine kuvatõmmis näitab kliendi üleslaadimiskuva:

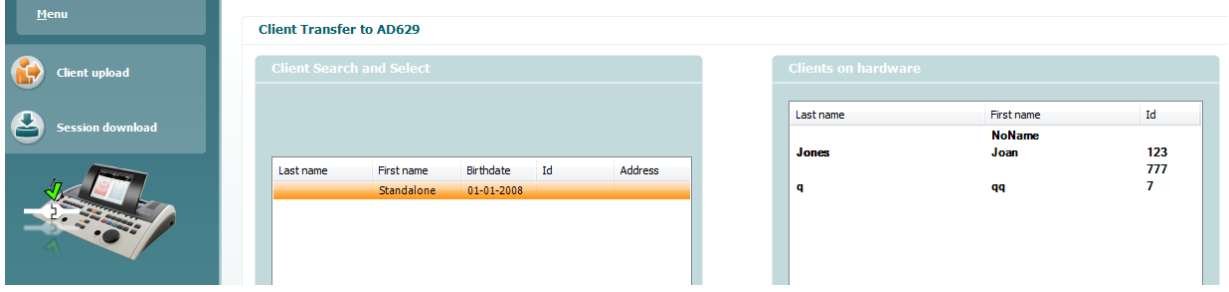

- Vasakus servas on võimalik otsida klienti edastamise huvides andmebaasist, kasutades erinevaid otsingukriteeriume. Kasutage nuppu "Add" (Lisa), et edastada (üles laadida) klient andmebaasist sisemisse instrumendimällu.
- Paremal poolel võib näha praegu sisemälusse salvestatud kliente. Kõiki kliente on võimalik eemaldada, kasutades nuppe "Remove all" (Eemalda kõik) või "Remove" (Eemalda).

### **6.4.4 Seansi allalaadimine**

Järgmine kuvatõmmis näitab seansi allalaadimiskuva:

 $\odot$ 

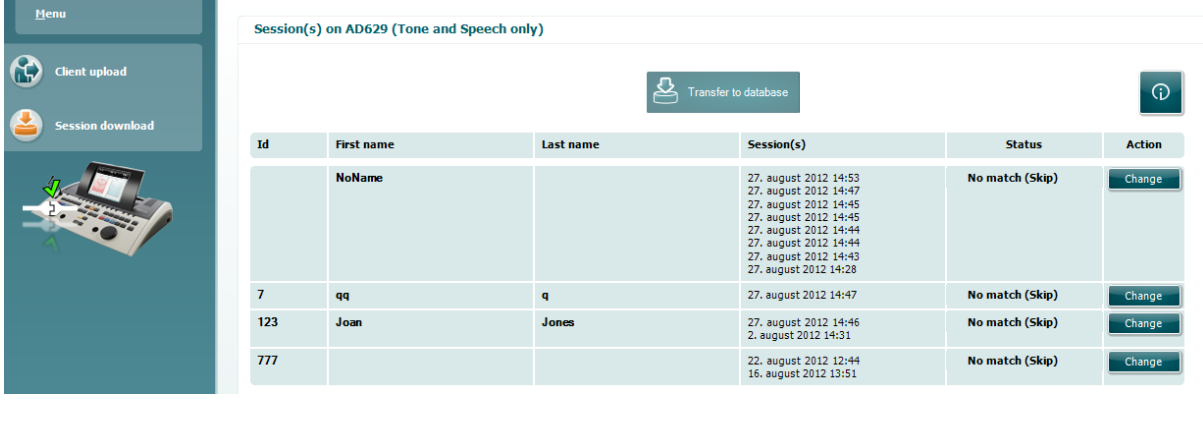

Kui vajutate ikooni , ilmub kuva "Session download" (Seansi allalaadimine) funktsionaalsuse kirjeldus.

# ullument

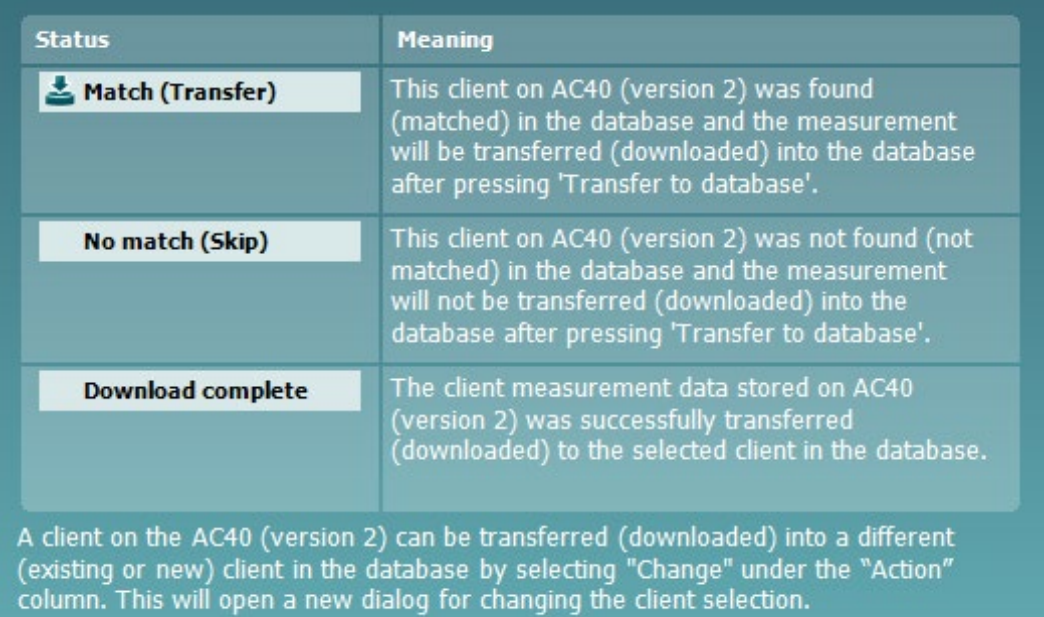

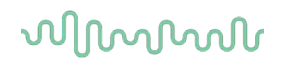

### Kiirkäivitus - tümpanomeetriliste andmete edastamine ja  $6.5$ salvestamine

Diagnostic Suite võimaldab teil edastada andmeid, vaadata andmeid, lisada raporteid ja salvestada oma andmeid ja raporteid ja/või printida seda kohandatud prindimalli abil.

Tümpanomeetriliste andmete edastamiseks peate olema vahesakil **IMP**. Käivitamisel näitab see tühje graafikuid, nagu all näidatud.

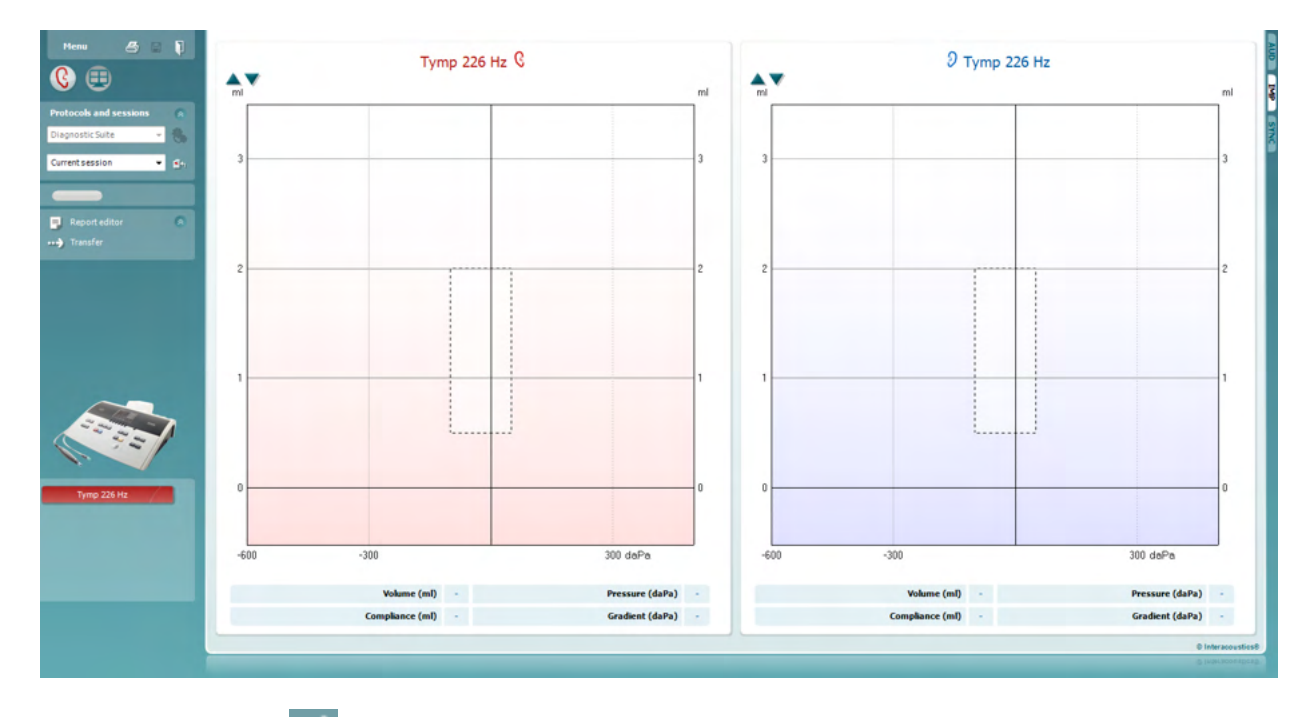

Vajutage nooleklahvi , et edastada andmed oma seadmest arvutisse.

Uuel AT235(h) seadmel saab andmeid edastada ka nupule "Save session" (Salvesta seanss) vajutades.

Kui seadmed ei ole veel ühendatud või sisse lülitatud või kui instrument on valesti seadistatud, ilmub teade, et kontrolliksite vastavat sideporti.

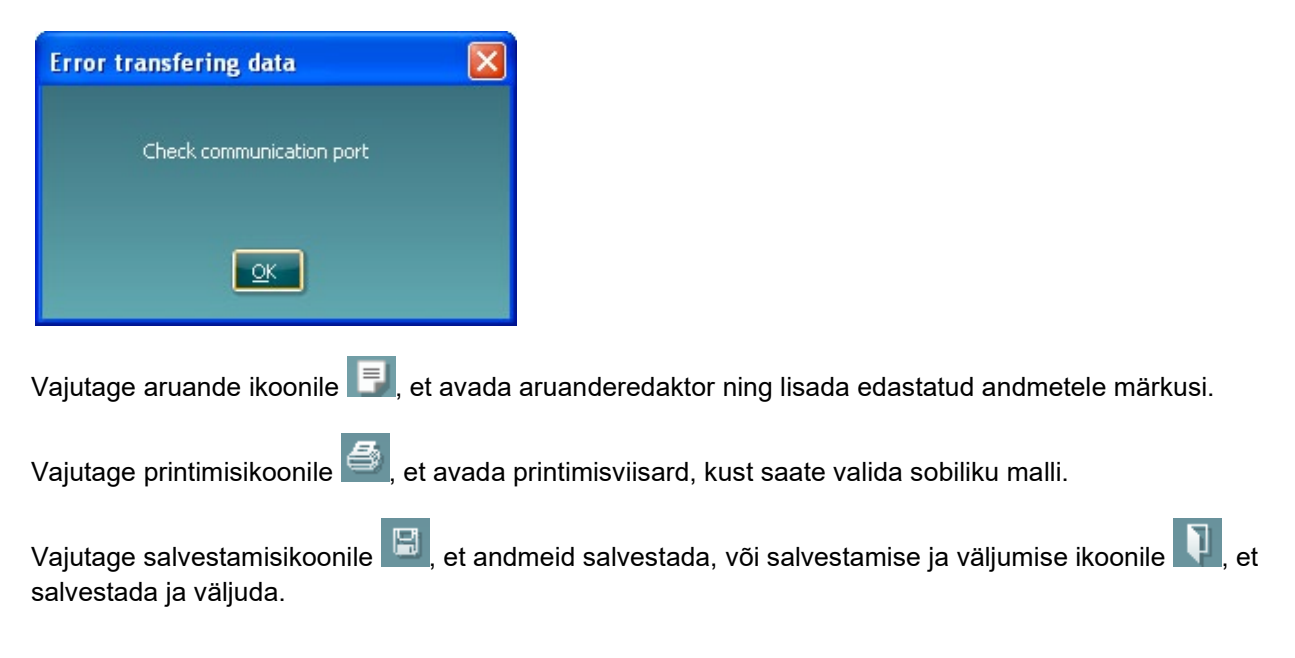

# willmon

### 6.6 Hübriidne (võrgu-/arvutipõhine) režiim

### **6.6.1 Tooni kuva kasutamine**

Järgmine jaotis kirjeldab tooni kuva elemente.

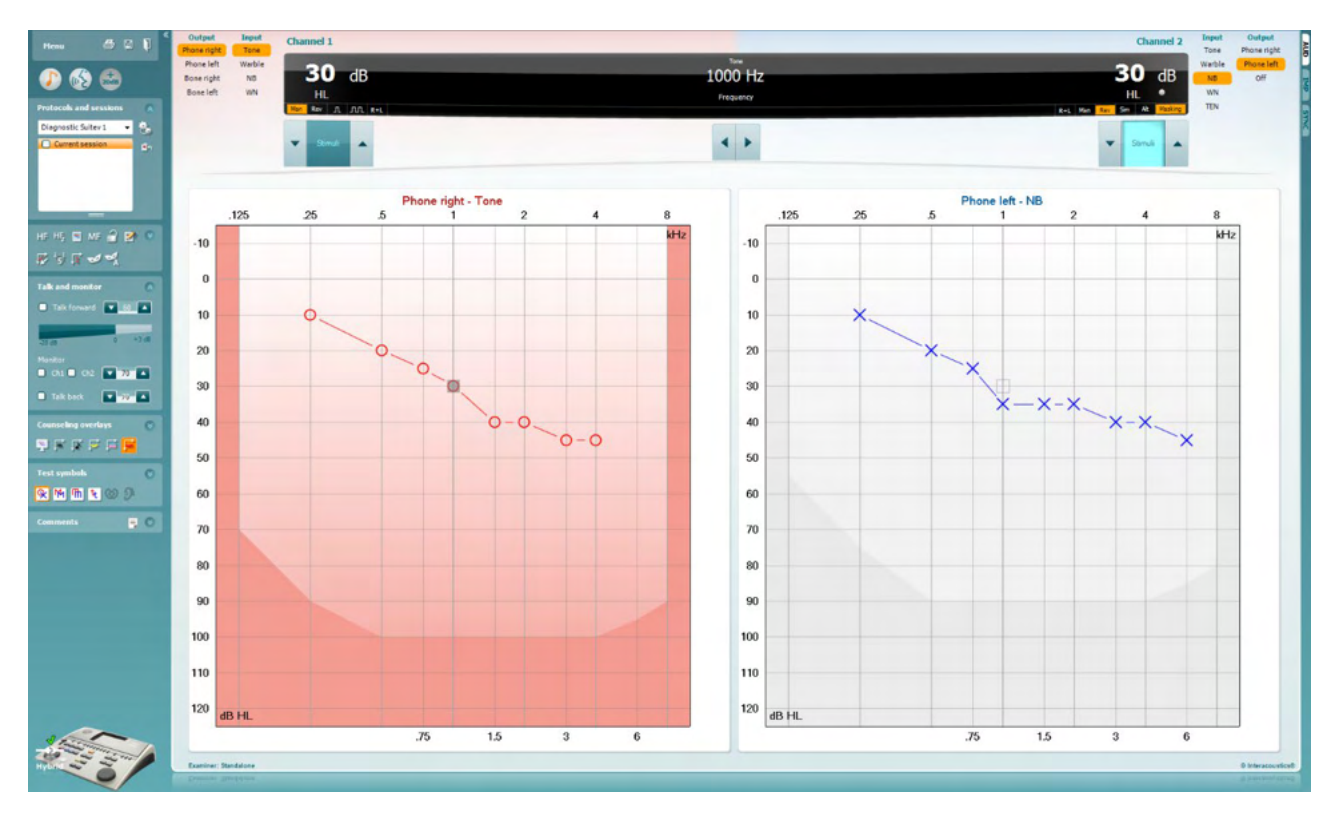

**Menu** (Menüü) annab ligipääsu funktsioonidele Print (Prindi), Edit (Redigeeri), View (Vaata), Tests (Mõõtmised), Setup (Seadistus) ja Help (Spikker).

**Printimisnupp** võimaldab seanssidel valmendatd andmeid printida.

**Salvestamise ja uue seansi loomise nupp** salvestab Noah'i või OtoAccess®-i aktiivse seansi ja avab uue.

**Salvestamise ja väljumise nupp** salvestab Noah'i või OtoAccess®-i aktiivse seansi ja väljub Suite'ist.

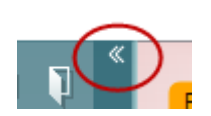

Menu

鳳

**Ahendab** vasaku külgpaneeli.

**Toonaudiomeetria avamise nupp** aktiveerib tooni kuva, kui teete mõnda muud uuringut.

**Kõneaudiomeetria avamise nupp** aktiveerib kõne kuva, kui teete mõnda muud uuringut

**+20 dB nupp** laiendab uuringu piirkonda ja selle saab aktiveerida, kui uuringu läviväärtus on 55 dB madalam kuularite max helirõhutasemest.

Pange tähele, et laiendatud piirkonna nupp vilgub, kui see tuleb suuremate intensiivsuste saavutamiseks aktiveerida.

Laiendatud piirkonna automaatseks sisselülitamiseks minge seadistuste menüüsse ja valige **Switch extended range on automatically** (Lülita laiendatud piirkond automaatselt sisse).

**Voldib ala kokku**, et näha oleks ainult ala silt või nupud.

**Voldib ala lahti**, et kõik nupud ja sildid oleks nähtavad.

**Alade kuvamise/peitmise suvandid** avanevad, kui teete alal paremklõpsu. Erinevate alade nähtavus ja nende suurused ekraanil salvestatakse kohalikult uurijapõhiselt.

**Defineeritud protokollide loend** võimaldab valida aktiivse seansi uuringuprotokolli. Tehke parem hiireklõps protokollil, et võimaldada uurijal seadistada või tühistada käivitamise vaikeprotokolli. Vt lisateabe dokumendist lisateavet protokollide ja nende seadistamise kohta.

**Ajutine häälestus** võimaldab valitud protokolli ajutiselt muuta. Muudatused kehtivad ainult aktiivse seansi ajal. Pärast muudatuste tegemist ja põhikuvale naasmist kuvatakse protokolli nime järel tärn (\*).

**Varasemate seansside loend** võimaldab võrdlemiseks kiiret juurdepääsu varasematele seanssidele. Valitud seansi audiogrammi (tõstetud esile oranži taustaga) kuvatakse värvidega, mis on määratletud kasutatud sümbolikomplektis. Kõiki teisi märkeruutude abil valitud audiogramme kuvatakse ekraanil vastava kuupäeva ja ajatempli teksti värviga. Sessioonid, mille elementi antud testimiskuvas ei kasutata, kuvatakse tuhmilt, s.o ainult kõnetulemusi sisaldav sessioon kuvatakse toonikuvas tuhmilt. Klõpsake hiire paremat nuppu sessiooni peal, et näha täisnimekirja sessioonis kasutatavatest testiosadest. Pidage meeles, et selle loendi suurust saab muuta, lohistades topeltjooni üles või alla.

**Aktiivse seansi avamise nupp** viib teid tagasi aktiivse seansi juurde.

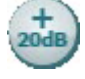

ļ,

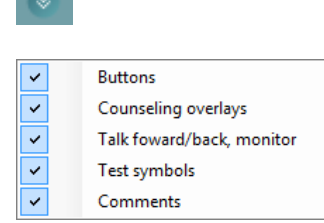

```
Diagnostic Suite
```
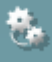

۵'n,

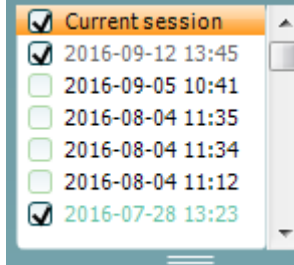

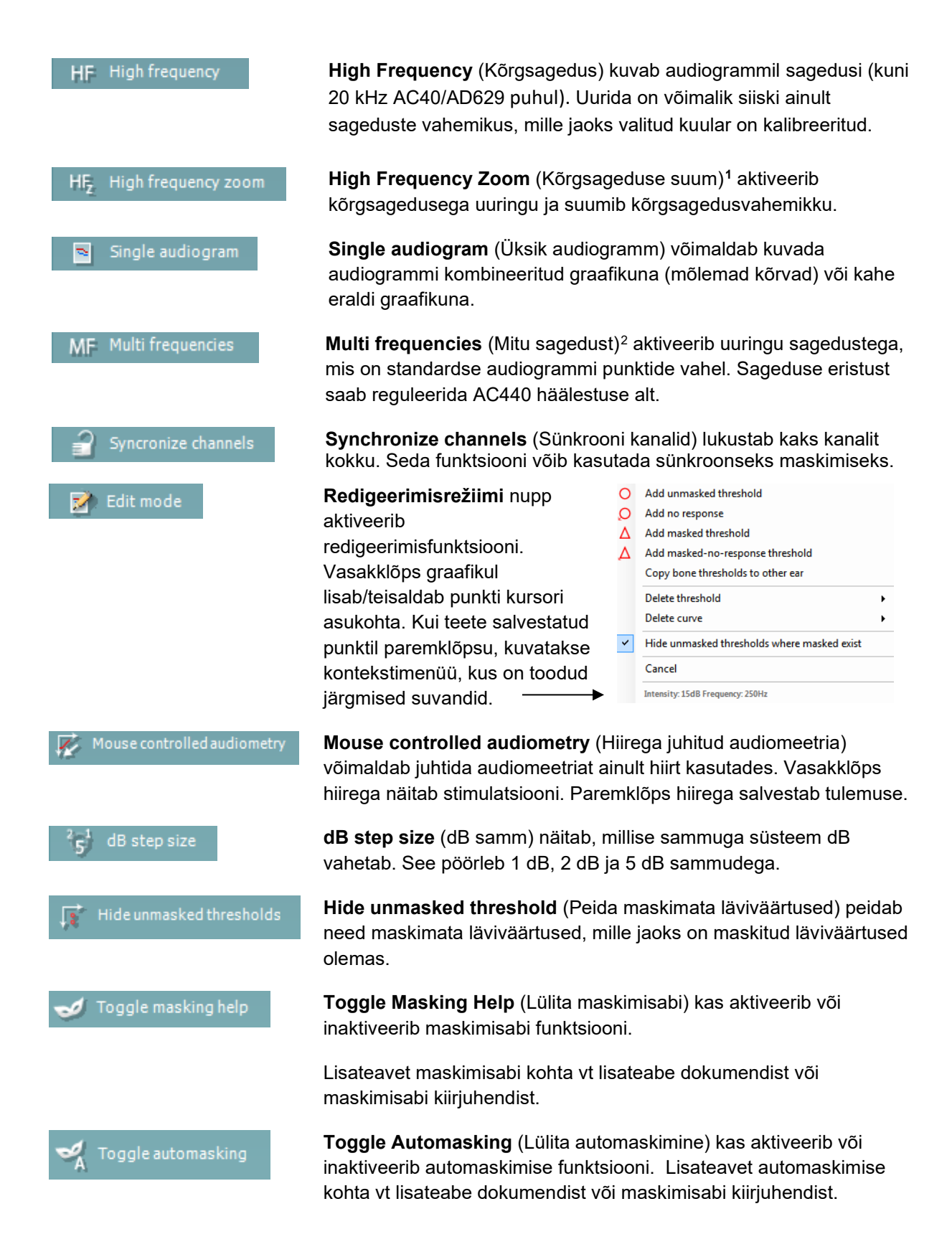

<sup>&</sup>lt;sup>1</sup> HF nõuab AC440 jaoks täiendavat litsentsi. Kui seda pole ostetud, on nupp hall.

<span id="page-21-1"></span><span id="page-21-0"></span><sup>&</sup>lt;sup>2</sup> MF nõuab AC440 jaoks täiendavat litsentsi. Kui seda pole ostetud, on nupp hall.

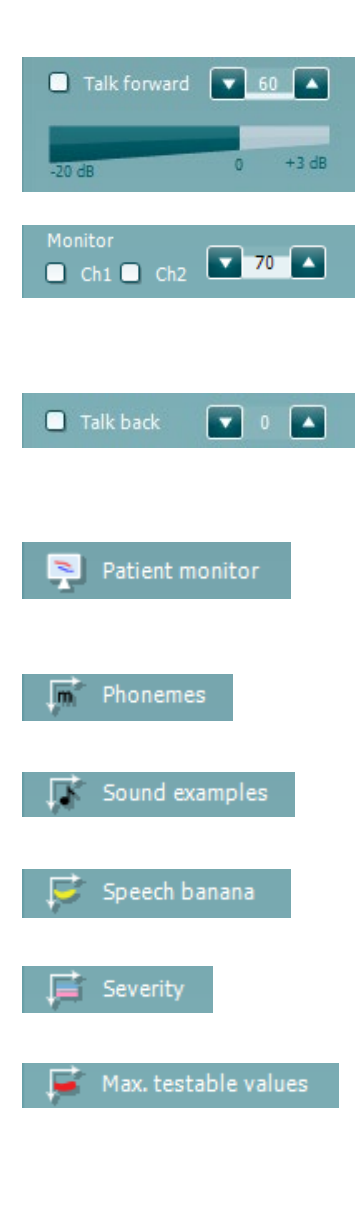

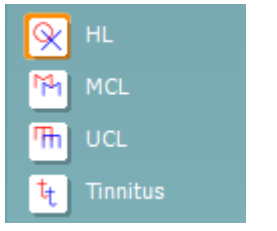

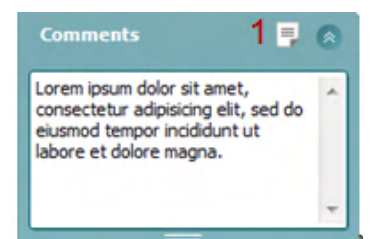

**Talk Forward** (Operaatoriside) aktiveerib operaatoriside mikrofoni. Nooleklahvidega saab seada operaatoriside taseme valitud muundurites. Tase on täpne, kui VU-näit on 0 dB.

Jaotise Monitor märkeruudud **Ch1** (Kanal 1) ja **Ch2** (Kanal 2) võimaldavad monitoorida üksikut või mõlemat kanalit monitori sisendisse ühendatud monitorkõlarite või -kuularitega. Monitori intensiivsust reguleeritakse nooleklahvidega.

Märkeruut **Talk back** (Patsiendiside) võimaldab teil patsienti kuulata. Pidage meeles, et selle toimimiseks peab olema patsiendiside sisendisse ühendatud mikrofon ja monitori sisendisse kõlar/kuularid.

**Patient monitor** (Patsiendimonitor) avab alati pealmise akna, kus kuvatakse toonaudiogrammid ja kõik nendega seotud andmed. Patsiendimonitori suurus ja asukoht salvestatakse uurijapõhiselt.

Ülekate **Phonemes** (Foneemid) ülekate kuvab foneemid, nagu need on häälestatud kasutatavas protokollis.

Ülekate **Sound examples** (Helinäited) kuvab pildid (PNG-failid), nagu need on häälestatud kasutatavas protokollis.

Ülekate **Speech banana** (Kõnebanaan) kuvab kõnehäälte ala, nagu see on häälestatud kasutatavas protokollis.

Ülekate **Severity** (Tõsidus) kuvab kuulmiskao astme, nagu see on häälestatud kasutatavas protokollis.

**Max. testable values** (Max uuritavad väärtused) kuvab süsteemi lubatavast max intensiivsusest suuremat ala. See näitab muunduri kalibreeringut ja oleneb sellest, kas laiendatud piirkond on aktiveeritud.

Valikud **HL**, **MCL**, **UCL** ja **Tinnitus** valivad sümbolite tüübid, mida audiogrammil kasutatakse. HL – kuulmislävi (i.k hearing level), MCL – kõige mugavam tase (i.k most comfortable level) ja UCL – ebamugav tase (i.k uncomfortable level). Pange tähele, et need nupud kuvavad valitud sümbolite komplekti maskimata parema ja vasaku kõrva sümboleid.

Iga mõõtmine salvestatakse eraldi kõverana.

Kasti **Comments** (Kommentaarid) saate tippida audiomeetrilise uuringuga seotud kommentaarid. Kommentaaride ala suurust saate muuta topeltjoont lohistades. **Aruanderedaktori nupp** (1) avab eraldi akna, kuhu saate aktiivse seansi kohta märkusi lisada. Aruanderedaktoris ja kommentaaride kastis on sama tekst. Juhul, kui tekst on vajalik vormindada, saate seda teha ainult aruanderedaktoris.

# MIMMM

Pärast seansi salvestamist saab muudatusi teha üksnes samal päeval kuni kuupäeva muutumiseni (keskööni). **Märkus.** Ajaline raamistus on seatud HIMSA ja Noah'i tarkvara, mitte Interacousticsi poolt.

Kanali 1 loend **Output** (Väljund) võimaldab valida, kas uuringu ajal kasutatakse kuulareid, luujuhti, vaba välja kõlareid või kõrvasiseseid kuulareid. Pidage meeles, et süsteem kuvab ainult kalibreeritud muundureid.

Kanali 1 loend **Input** (Sisend) võimaldab valida, kas kasutatakse puhast tooni, võnkuvat tooni, kitsaribalist müra (NB) või valget müra (WN).

Pange tähele, et taustavärv viitab valitud kõrvale (punane – parem; sinine – vasak).

Kanali 2 loend **Output** (Väljund) võimaldab valida, kas uuringu ajal kasutatakse kuulareid, vaba välja kõlareid, kõrvasiseseid kuulareid või kõrvasisest maskimiskuularit. Pidage meeles, et süsteem kuvab ainult kalibreeritud muundureid.

Kanali 2 loend **Input** (Sisend) võimaldab valida, kas kasutatakse puhast tooni, võnkuvat tooni, kitsaribalist müra (NB), valget müra (WN) või TEN-müra[3.](#page-23-0)

Pange tähele, et taustavärv viitab valitud kõrvale (punane – parem; sinine – vasak; valge – väljas).

**Pulseerimise nupud** võimaldavad valida üksiku ja pideva pulseerimise vahel. Stimuleerimise kestust saab reguleerida AC440 häälestuse alt.

Nupp **Sim/Alt** võimaldab lülitada samaaegse (**Simultaneous**) ja vahelduva (**Alternate**) stimuleerimise vahel. Kanalid 1 ja 2 stimuleerivad samaaegselt, kui on valitud raadionupp Sim (Samaaegne). Kui on valitud Alt (Vahelduv), stimuleeritakse vaheldumisi kanalit 1 ja 2.

**Masking** (Maskimine) näitab, kas kanalit 2 kasutatakse maskimiskanalina ja sel viisil kontrollib, et audiogrammil kasutatakse maskimissümboleid. Näiteks vaba välja kõlaritega pediaatrilise uuringu ajal saab seada kanali 2 teiseks uuringukanaliks. Pange tähele, et kanali 2 jaoks on saadaval eraldi salvestusfunktsioon, kui kanalit 2 maskimiseks ei kasutata.

**Right + Left** (Vasak + parem) võimaldab esitada mõlemas kõrvas toone Kanalil 1 ja mõlemas kõrvas müra Kanalil 2.

<span id="page-23-0"></span>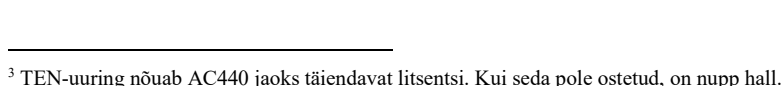

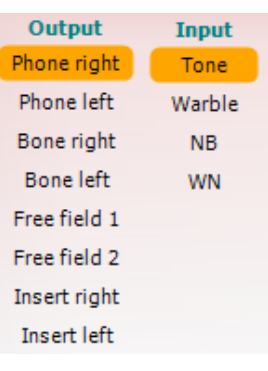

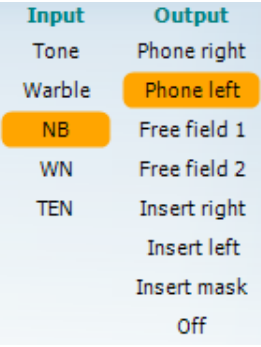

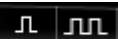

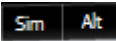

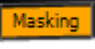

 $R + L$ 

# MIMMM

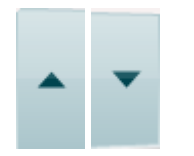

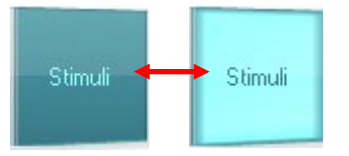

**Kuulmisläve dB suurendamise** ja **vähendamise** nupud võimaldavad muuta kanalite 1 ja 2 intensiivsusi

Kanali 1 intensiivsuse suurendamiseks/vähendamiseks saab kasutada klaviatuuri nooleklahve.

Kanali 2 intensiivsuse suurendamiseks/vähendamiseks saab kasutada klaviatuuri klahve PgUp ja PgDn.

**Stimuli** (Stimuleerimine) või **Attenuator** (Atenuaator) süttib, kui hiir on selle kohal ja see näitab aktiivset stimuleerimist.

Paremklõps stimuleerimise alal salvestab mittekuulmise läviväärtuse. Vasakklõps stimuleerimise alal salvestab läviväärtuse aktiivse positsiooni kohta.

Kanali 1 stimuleerimiseks võite vajutada ka klaviatuuril vasakut Ctrlklahvi või tühikut.

Kanali 2 stimuleerimiseks võite vajutada ka klaviatuuril parempoolset Ctrl-klahvi.

Olenevalt häälestusest ei pruugi tarkvara reageerida, kui hiirekursor kanali 1 või 2 stimuleerimise alale liigub.

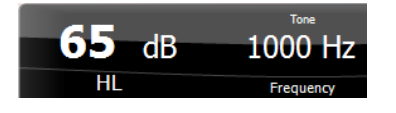

**Sageduse ja intensiivsuse kuvamisala** näitab, milliste parameetritega tooni esitatakse. Vasakul näidatakse kanali 1 kuulmisläve dB-väärtus ja paremal kanali 2 oma. Keskel kuvatakse sagedus.

Pange tähele, et dB-näit vilgub, kui üritate seada helitugevust max saadaolevast intensiivsusest tugevamaks.

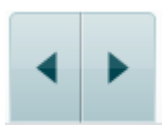

**Sageduse suurendamise/vähendamise nupud** võimaldavad sagedust suurendada ja vähendada. Nende asemel võib kasutada ka klaviatuuril vasakut ja paremat nooleklahvi.

Kanali 1 lävendite **salvestamiseks** vajutage **S** või tehke vasak hiireklõps kanali 1 Stimuli-nupul. Reaktsiooni puudumise lävendi salvestamiseks vajutage **N** või tehke parem hiireklõps kanali 1 Stimuli-nupul.

Kanali 2 läviväärtuste **salvestamine** on võimalik, kui kanalit 2 ei kasutata maskimiskanalina. Selleks vajutage **<Shift> S** või tehke vasak hiireklõps kanali 2 Stimuli-nupul. Reaktsiooni puudumise lävendi salvestamiseks vajutage **<Shift> N** või tehke parem hiireklõps kanali 2 Stimuli-nupul.

# MIMMM

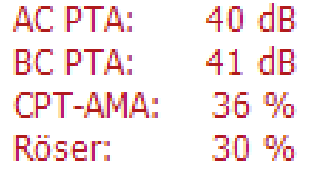

**AC PTA:** õhujuhtivuse keskmine puhastoon arvutatakse sageduste põhjal, mis on seadistatud tooniseadetes. **C PTA:** luujuhtivuse keskmine puhastoon arvutatakse sageduste põhjal, mis on seadistatud tooniseadetes. **CPT-AMA:** kui see on tooniseadetes aktiveeritud, kuvatakse Euroopa CPT-AMAt. CPT-AMAt kasutatakse keskmisena, mis märgib kuulmiskaotuse ulatust. **Röser:** Arvutatud PTA skoor põhineb Röseri 1980.a väljaandel.

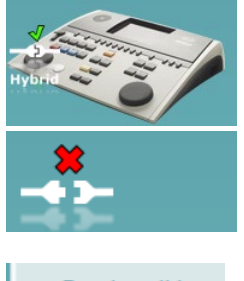

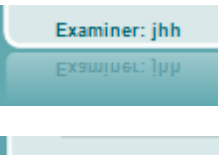

Examiner: ABC Examiner: ABC

**Riistvara pilt** näitab, kas riistvara on ühendatud. **Simuleerimisrežiimi ikooni** kuvatakse, kui tarkvara kasutada ilma riistvarata.

Tarkvara käivitamisel otsib süsteem automaatselt riistvara.

**Examiner** (Uurija) näitab patsienti uuriva arsti nime. Uurija salvestatakse sessiooni andmetesse ja selle saab koos tulemustega välja printida.

Tarkvara ekraanikasutus salvestatakse uurijapõhiselt. Kui uurija tarkvara käivitub on ekraanipaigutus täpselt samasugune kui siis, kui ta viimati tarkvara kasutas. Uurija saab ka valida, milline protokoll peaks olema käivitumisel valitud (tehes paremklõpsu protokollide valimise loendis).

# ullmonul

### **6.6.2 AUD – ikooni seadistamine**

Ikooni seadistamine võimaldab kasutajal näha AUD-ekraani paremas servas oleval navigeerimisribal vastavat ikooni.

**Minge AUD module │Menu │ Setup │Enable/disable Icons (AUD-moodul│Menüü│Seadistus│Ikoonide aktiveerimine/deaktiveerimine)**

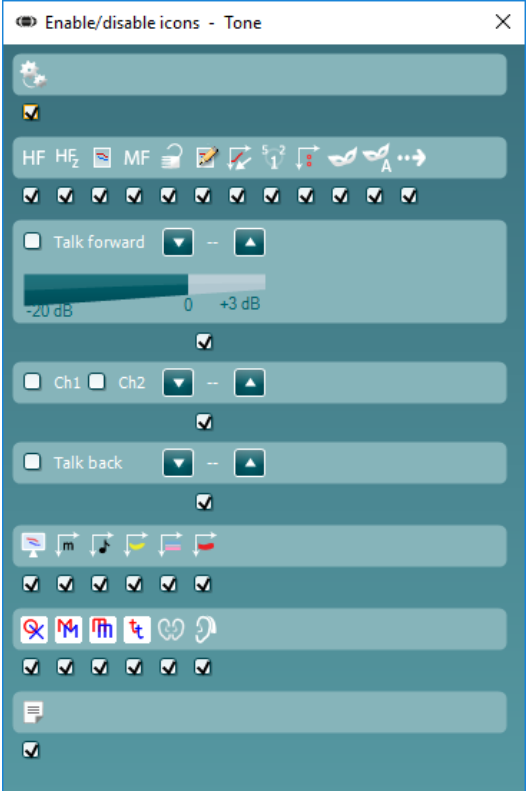

## wllwww

### **6.6.3 Kõne kuva kasutamine**

Käesolevas jaotises kirjeldatakse kõne kuva elemente, mida tooni kuva jaotises ei kirjeldatud.

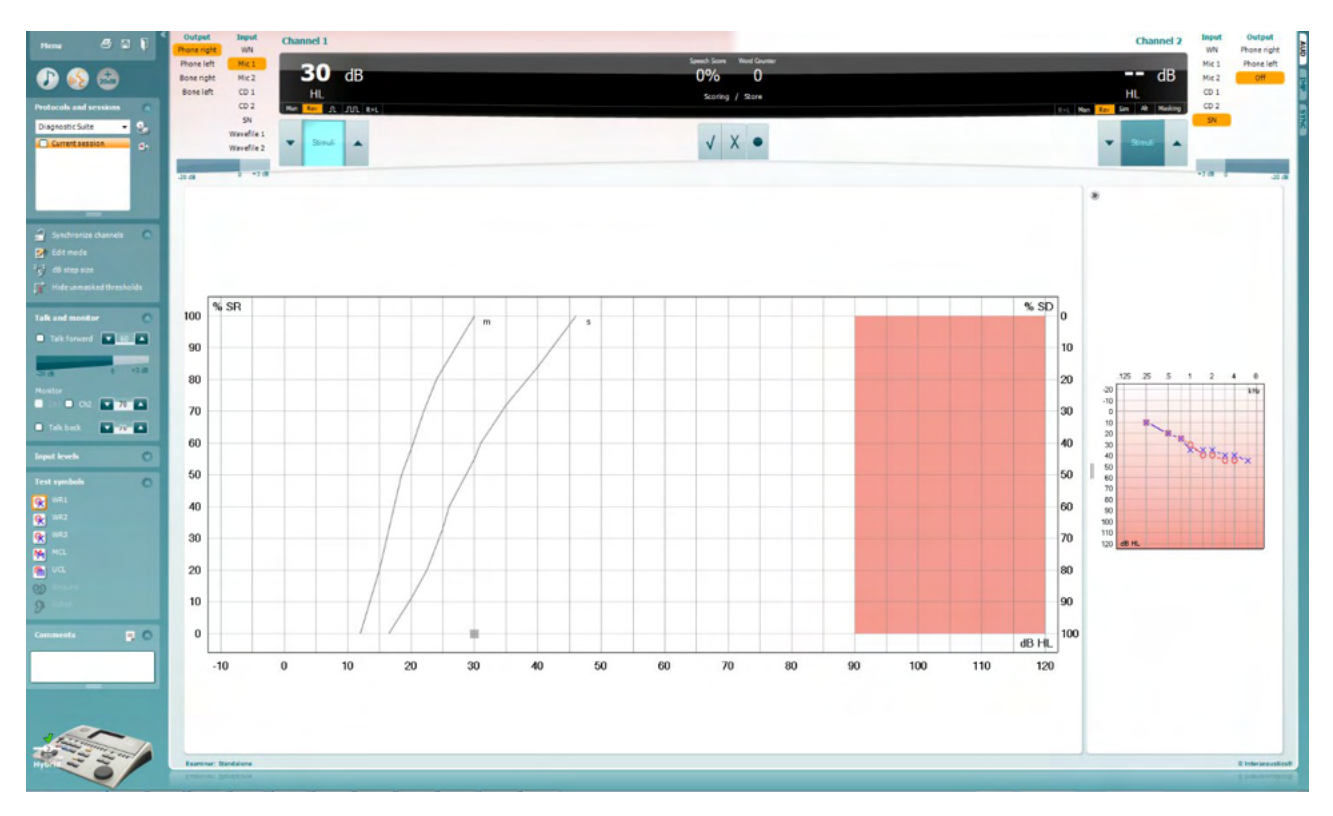

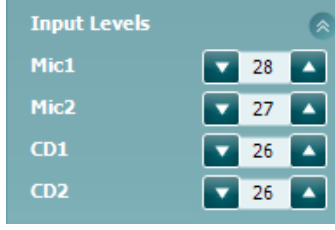

Jaotise **Input Levels** (Sisendtasemed) liugurid võimaldavad muuta sisendite sisendtasemeid (kuni 0 VU). See tagab sisendite Mic1 (Mikrofon 1), Mic2 (Mikrofon 2), CD1 ja CD2 õige kalibreeringu.

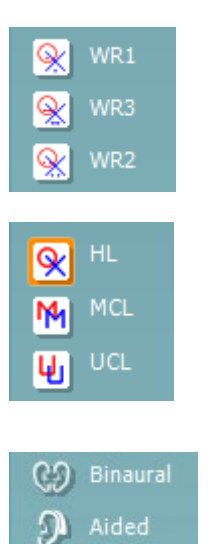

**WR1** (Sõnatuvastus 1**)**, **WR2** (Sõnatuvastus 2) ja **WR3** (Sõnatuvastus 3) võimaldavad valida vastava protokolli kõneloendi häälestusi. Nuppudega seotud loendite silte saab protokolli häälestamise ajal kohandada.

Valikud **HL**, **MCL** ja **UCL** valivad sümbolite tüübid, mida audiogrammil kasutatakse. HL – kuulmislävi (i.k hearing level), MCL – kõige mugavam tase (i.k most comfortable level) ja UCL – ebamugav tase (i.k uncomfortable level).

Iga mõõtmine salvestatakse eraldi kõverana.

Funktsioonid **Binaural** (Binauraalne) ja **Aided** (Abistatud) võimaldavad näidata, kas uuring viidi läbi binauraalselt või ajal, mil patsient kandis kuulmise abivahendit. See omadus on aktiivne vaid kõneaudiomeetria kuval.

# WIMM

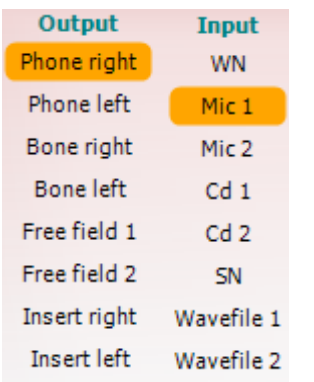

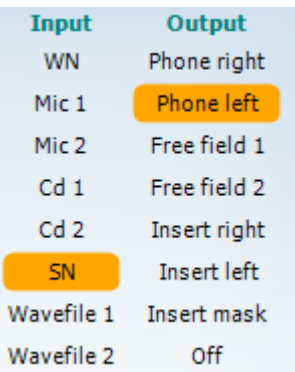

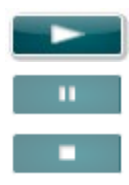

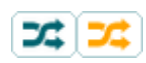

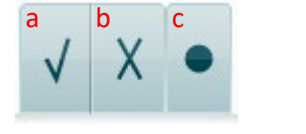

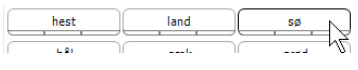

Kanali 1 loend **Output** (Väljund) võimaldab teha uuringut läbi soovitud muundurite. Pidage meeles, et süsteem kuvab ainult kalibreeritud muundureid.

Kanali 1 loend **Input** (Sisend) võimaldab valida valge müra (WN), kõnemüra (SN), mikrofoni (Mic1 ja Mic2), CD1, CD2 ja lainekuju.

Pange tähele, et taustavärv viitab valitud kõrvale (punane – parem; sinine – vasak).

Kanali 1 loend **Output** (Väljund) võimaldab teha uuringut läbi soovitud muundurite. Pidage meeles, et süsteem kuvab ainult kalibreeritud muundureid.

Kanali 2 loend **Input** (Sisend) võimaldab valida valge müra (WN), kõnemüra (SN), mikrofoni (Mic1 ja Mic2), CD1, CD2 ja lainekuju.

Pange tähele, et taustavärv viitab valitud kõrvale (punane – parem; sinine – vasak; valge – väljas).

**Play (Esita):** vajutage nuppu "Play", et alustada kõnematerjali lindistust

Pause (Paus): vajutage nuppu "Pause", et katkestada kõnematerjali lindistuse esitus

Stop (Peata): vajutage nuppu "Stop", et peatada kõnematerjali lindistuse esitus

**Randomize (Esita juhuslikus järjestuses):** vajutage nuppu "Randomize", et esitada kõnelindistust juhuslikus järjestuses. Kui juhuslik järjestus on aktiveeritud, esitatakse lindistus juhuslikus järjestuses nupule "Play" vajutamisel.

Kui juhujärjestus on sees, kuvatakse juhujärjestuse sümbol kollaselt. Kui tegu on protokolli seadistamise vaikesuvandiga, on nupp kollase raamistusega.

**Kõneaudiomeetria skoorid:** a) **Õige:** sellel nupul klõpsamisel salvestatakse, et sõna korrati õigesti. Võite teha klõpsu ka **vasakul** nooleklahvil, et salvestada see õigena.

- b) **Väär:** sellel nupul klõpsamisel salvestatakse, et sõna korrati valesti. Võite teha klõpsu ka **paremal** nooleklahvil, et salvestada see õigena.
- **c) Salvesta:** sellel nupul klõpsamisel **salvestatakse** kõnelävi kõne kõverale. Punkti saab salvestada ka klahviga **S**.

Et käivitada list selle keskel oleva sõna juurest, vajutage sõnale ja seejärel esitusnupule.

**Foneemi skoor:** a) **Foneemi skoor:** kui AC440 häälestuses on foneemi skooriarvestus valitud, klõpsake vastaval numbril, et sisestada vastav foneemi skoor.

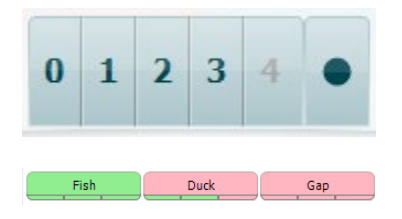

Võite klõpsata ka klahvi **Up** (Üles), et salvestada see õigena, ja klahvi **Down** (Alla), et salvestada see ebaõigena.

b) **Salvesta:** sellel nupul klõpsamisel salvestatakse kõnelävi kõne kõverale. Punkti saab salvestada ka klahviga **S**.

Kui sõnal on foneemiskoor, siis ilmub sõna alla selles olevate õigete foneemide arv.

**Sageduse ja intensiivsuse skoori kuva** näitab, mida parajasti esitatakse. 65  $dB$ 70% 10 Vasakul näidatakse kanali 1 dB-väärtus ja paremal kanali 2 oma. HI

> Keskel kuvatakse teksti praeguse kõne skoori (*Speech Score*) protsentides ja teksti sõnaloendur (*Word Counter*) loendab uuringu käigus esitatud sõnade arvu.

WR1 SRT  $(s) = 46,3$  dB WR weighted 80%

**Näita arvutatud SRT-d graafikarežiimis** kui kõne seadistamine on lubatud, saab SRT skoori arvutada salvestatud WR-kõvera põhjal.

**WR kaalutud** arvutustabel põhineb Boenninghaus u. Röser'i 1973.a väljaandel.

# wllwww

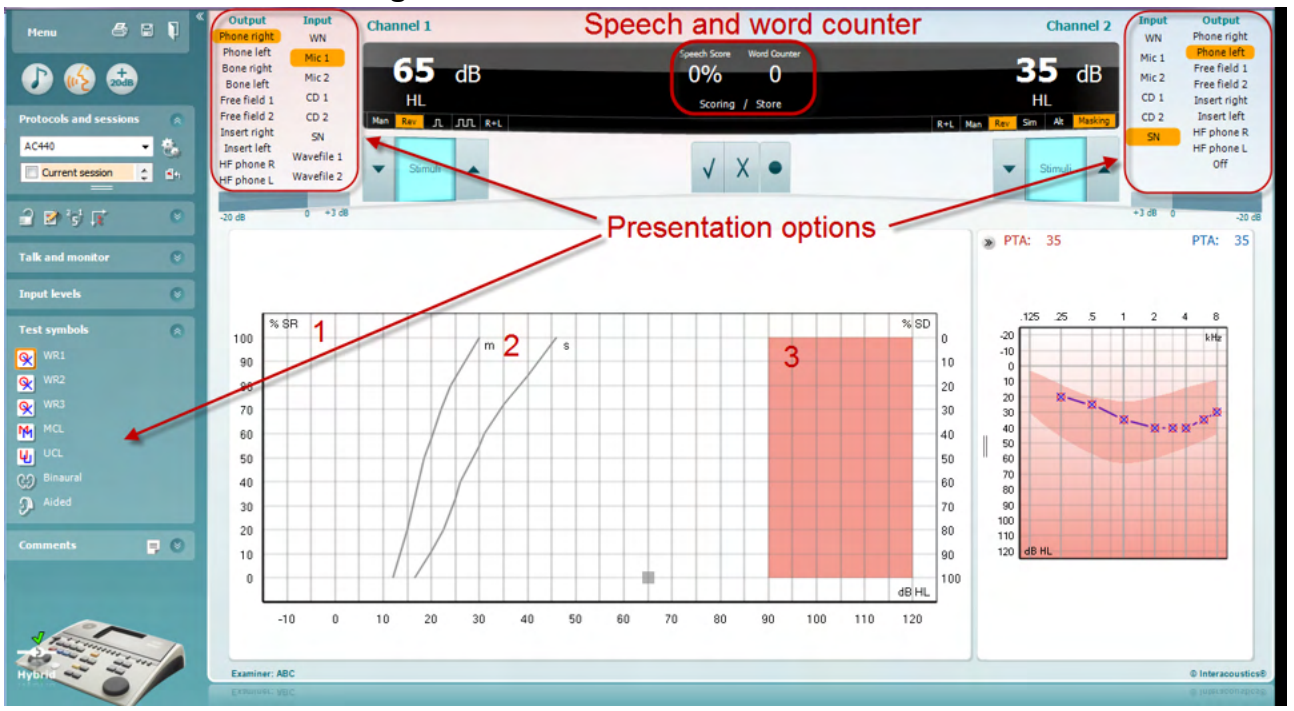

### **6.6.4 Kõneaudiomeetria graafikurežiimis**

Valikus "Test Symbols" (Uuringu märgid) olevad graafikurežiimi sätted ja ekraani ülemises osas olevad esitamise suvandid (kanalid 1 ja 2) võimaldavad uuringu parameetreid uuringu ajal muuta.

1) **Graafik:** ekraanil kuvatakse salvestatud kõnegraafiku kõveraid.

X-telg näitab kõnesignaali intensiivsust ja Y-telg skoori protsentides.

Skoori kuvatakse ka ekraani ülaosas mustal taustal koos sõnaloenduriga.

- 2) **Normaalkõverad** illustreerivad S- (ühesilbiline) ja **M-** (mitmesilbiline) kõnematerjali normväärtusi. Neid kõveraid saab redigeerida vastavalt isiklikele soovidele AC440 häälestuses.
- 3) **Värvitud ala** näitab intensiivsust, mida süsteem lubab. Suurema intensiivsuse jaoks võib vajutada *+20 dB* nuppu. Maksimaalse helitugevuse määrab muunduri kalibreering.

# ullmonul

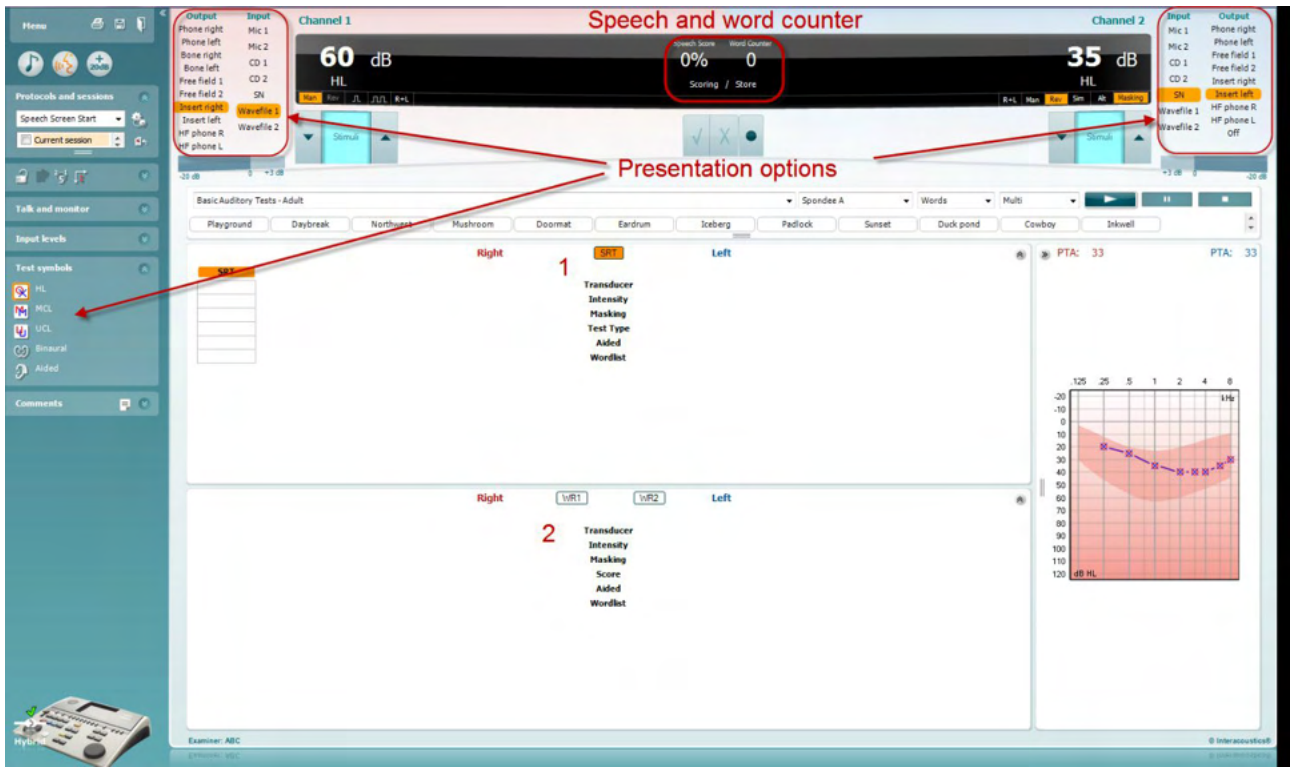

### **6.6.5 Kõneaudiomeetria tabelirežiimis**

AC440 tabelirežiimi puhul saab kuvada kaht tabelit.

- 1) Kõnetuvastuse läviväärtuse tabel (**SRT**). Kui SRT-uuring on aktiivne, on see näidatud oranžiga
- 2) **Sõnatuvastuse tabel (**WR). Kui WR1, WR2 või WR3 on aktiivsed, kuvatakse vastav oranž silt

# willmonul

### **SRT tabel**

Kõnetuvastuse läviväärtuse (SRT) tabel võimaldab mõõta mitut kõnetuvastuse läviväärtust (SRT-d), kasutades erinevaid uuringuparameetreid (nt *muundur, uuringu tüüp, intensiivsus, maskimine* ja *abistatud*).

*Muunduri, maskimise* ja/või *abistamise* parameetrite muutmisel ilmub kõnetuvastuse läviväärtuse (SRT) tabelisse uus kõnetuvastuse läviväärtuse (SRT) kirje. See võimaldab kuvada kõnetuvastuse läviväärtuse (SRT) tabelis mitut kõnetuvastuse läviväärtuse (SRT) mõõtmist.

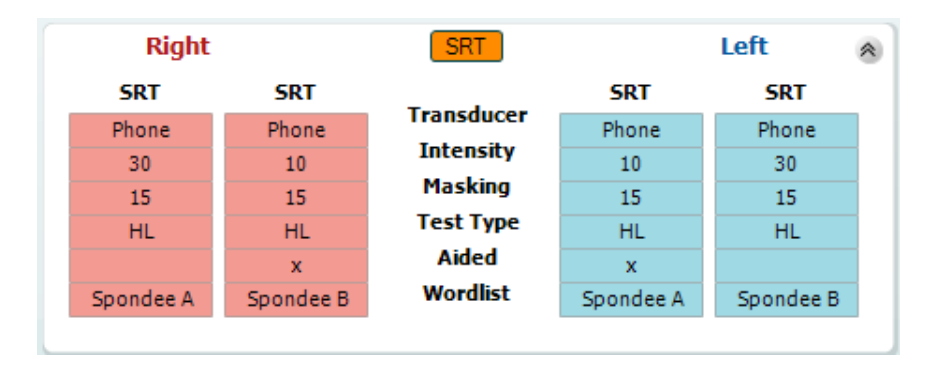

### **Sõnatuvastuse (WR) tabel**

Sõnatuvastuse tabel võimaldab sõnatuvastuse skoori erinevaid parameetreid (nt *muundur, uuringu tüüp, intensiivsus, maskimine* ja *abistatud*) kasutades hinnata.

Muunduri, maskimise ja/või abistamise parameetrite muutmisel ilmub sõnatuvastuse (WR) tabelisse uus sõnatuvastuse (WR) kirje. See võimaldab kuvada sõnatuvastuse (WR) tabelis mitut sõnatuvastuse (WR) mõõtmist.

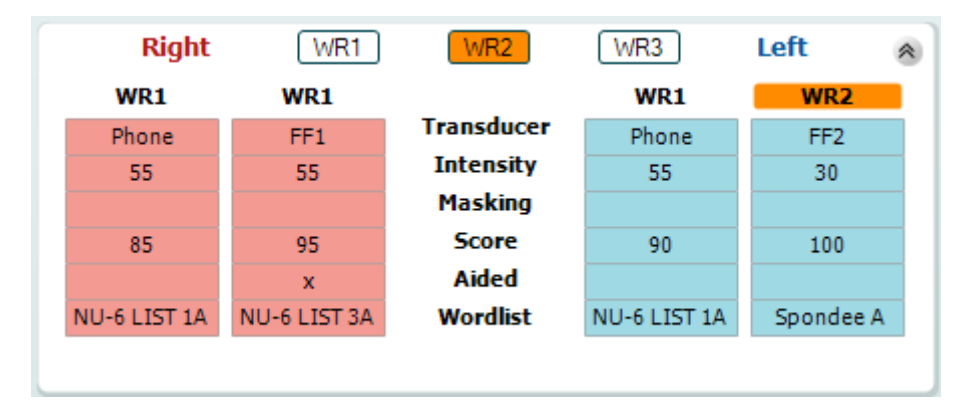

## womund

### **Valikud Binaural (Binauraalne) ja Aided (Abistatud)**

Binauraalsete kõneuuringute tegemiseks:

- 1. Klõpsake kas SRT või WR-i nupule, et valida binauraalne uuring
- 2. Veenduge, et muundurid on binauraalseks uuringuks valmis pandud. Näiteks sisestage parem Kanalisse 1 ja vasak Kanalisse 2<br>Klõpeska suure (CO) Binaural
- 3. Klõpsake nuppu
- 4. Alustage uuringut; kui tulemused salvestate, märgitakse need binauraalseteks tulemusteks

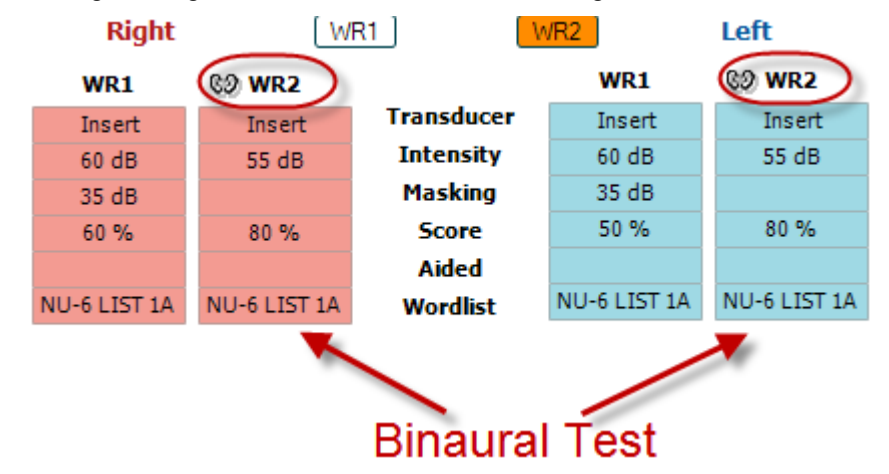

Abistatud uuringu läbiviimiseks:

- 1. Valige soovitud muundur. Abistatud uuring tehakse tavaliselt vaba väljaga. Teatud tingimustes on siiski võimalik teha uuring ka kõrvaklappide alla sügavale paigaldatud CIC kuuldeaparaadiga, mis peaks näitama kõrvaspetsiifilisi tulemusi
- 2. Klõpsake nupul Aided (Abistatud)
- 3. Kui uuring tehakse vaba väljaga, klõpsake binauraalse uuringu nupul, nii et tulemused salvestatakse mõlema kõrva kohta üheaegselt
- 4. Alustage uuringuga; tulemused salvestatakse abistatutena, nagu näitab vastav ikoon

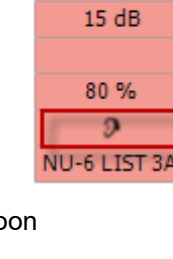

WR<sub>2</sub> FF<sub>1</sub>

# wllwww

### **6.6.6 Arvutiklaviatuuri otseteede haldur**

Diagnostic Suite sisaldab vaikimisi otseteede komplekti, mis on määratletud ülevaatega (vt lisa 1). Otseteede muutmiseks kasutage arvuti otseteede haldurit. Ligipääs otseteede haldurisse:

### **Minge AUD module │Menu │ Setup │PC Shortcut Keys (AUD moodul│Menüü│Seadistus│Arvuti otseteeklahvid)**

### **Või kasutades kiirklahvide kombinatsiooni: Alt + Ctrl + Shift + S**

Vaikimisi kehtivate otseteede vaatamiseks klõpsake elemente vasakpoolses tulbas (Common 1, Common 2, Common 3 jne).

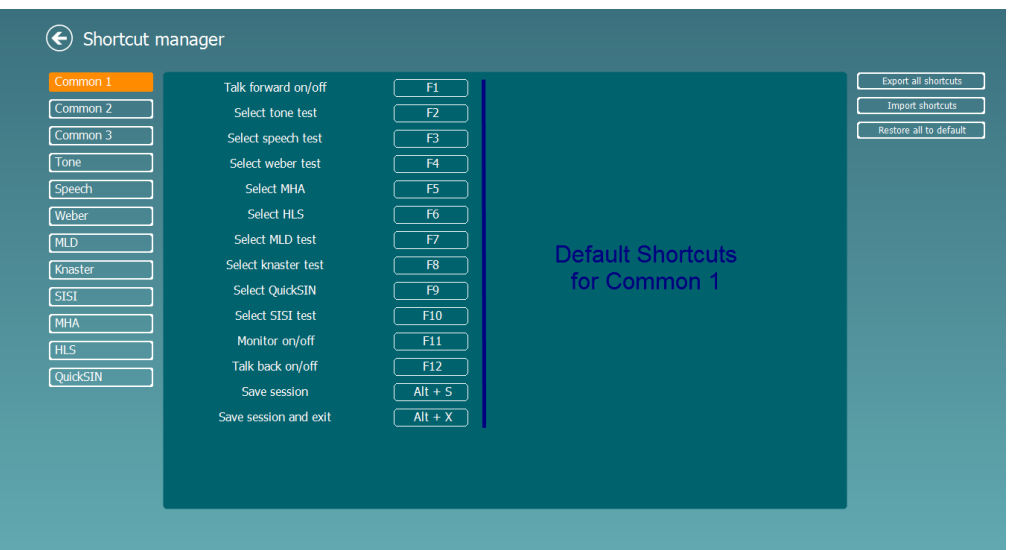

Otsetee personaliseerimiseks klõpsake keskmisel veerul ja lisage kohandatud otsetee kuva parempoolses osas olevale väljale. Pidage meeles, et otseteed ei saa rakendada, kui see on juba mõnele muule funktsioonile määratud.

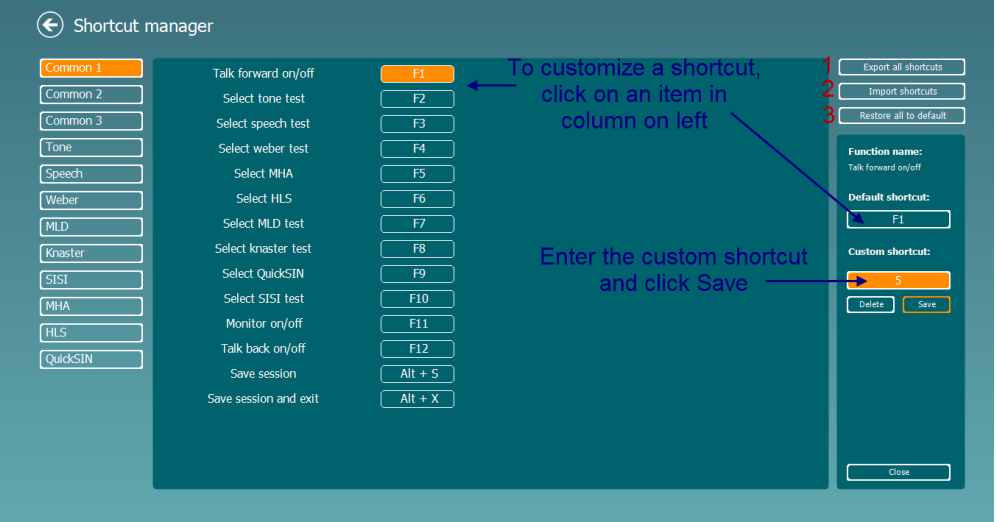

- 1. **Kõigi otseteede eksport**: kasutage seda funktsiooni kohandatud otseteede salvestamiseks ja nende teise arvutisse kandmiseks
- 2. **Otseteede import**: kasutage seda funktsiooni nende otseteede impordiks, mis on juba teisest arvutis eksporditud
- 3. **Vaikeväärtuste taastamine**: kasutage seda funktsiooni arvuti tehaseseadete taastamiseks

# **Eriuuringute kuvad**

### 7.1 Weber

Weberi test kasutab luujuhti, et eristada konduktiivset ja sensorineuraalset kuulmislangust. Kasutage ekraaninuppe, et sisestada, kus patsient tooni kuuleb. Kui patsient kuuleb tooni paremini kehvema kuulmisega kõrvas, on kuulmislangus konduktiivne. Kui patsient kuuleb tooni paremini parema kuulmisega kõrvas, on kuulmislangus sensorineuraalne (testtooni sagedusel).

- **1)** Avage AUD ja sisenege Weberi kuvale, valides **Menu | Tests | Weber** (Menüü | Testid | Weber).
- 2) **Kanali 1/2** sisendi ning väljundi valikud on fikseeritud väärtustele *Tone* (Toon) ja *Bone* (Luujuht).
- 3) Asetage luujuht patsiendi laubale ja paluge tal teile öelda, kas ta kuuleb toone paremini *paremal, vasakul, keskel* või *ei kuule* neid üldse.
- 4) **Esitage tooni 10 dB valjemalt halvimast BC-lävest, kasutades kuulmisläve dB vähendamise/suurendamise** nuppe või arvuti klaviatuuri. Saate valida, kas kasutada stimuleerimisel **puhastooni** või **võnkuvat tooni**.
- 5) Oodake patsiendi vastust ja klõpsake vastaval nupul graafiku kohal.

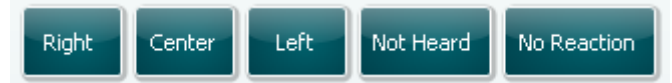

- 6) Kui patsient kuuleb tooni paremini kehvema kuulmisega kõrvas, on kuulmislangus konduktiivne. Kui patsient kuuleb tooni paremini parema kuulmisega kõrvas, on kuulmislangus sensorineuraalne (testtooni sagedusel).
- 7) Testi ajal saab tooni sagedust ja intensiivsust käsitsi muuta (vt illustratsiooni).<br>8) Weberi testi salvestamiseks klõpsake Save (Salvesta).
- 8) Weberi testi salvestamiseks klõpsake **Save**

# wllwww

### **7.2 HLS**

Kuulmiskao simulaator võimaldab kuulmiskao simuleerimist läbi audiomeetria kuularite või kõrgsagedusliku peakomplekti. See on peamiselt mõeldud kuulmiskaoga patsiendi pereliikmetele. Kuna kuulmiskaoga toime tulemine tekitab paljudes perekondades frustratsiooni ja väärarusaamasid, on tegemist väärtusliku tööriistaga. Teadmine, kuidas kuulmiskadu reaalselt kostub, annab aimu sellest, millega kuulmiskaoga patsient igapäevaselt toime tulema peab.

### **Uuringuprotseduur:**

• Avage AUD. Kuulmislanguse nõustamise jaoks on vajalik esmalt teha audiogramm. Seega peaksite alustama *õhkjuhtimisega audiomeetriaga* või kasutama varasemat audiogrammi **varasemate seansside loendist**.

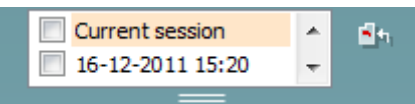

- Kui audiogramm on olemas, sisenege HLS-i kuvale, valides **Menu | Tests | HLS** (Menüü | Uuringud | HLS).
- Valige **kanali 1** väljundi ripploendist kõrvaklapid või kõrvasisesed kuularid.
- Valige *CD, mikrofon* või *WAV-fail* **kanali 1** sisendi ripploendist. CD kasutamisel vajutage CD-mängijal *esitusnuppu*, ning WAV-faili kasutamisel tuleb fail audiomeetrisse laadida enne, kui tarkvara saab seda kasutada – esitamiseks kasutage ekraani allosas olevaid nuppe.
- Enne peakomplekti kinnitamist sõbra või sugulase pea külge, selgitage neile audiogrammi. Tooge näiteid sellest, mida kuulmislangusega patsient ei pruugi enam kuulda (nt kõne jm helid, millega puututakse kokku igapäevaselt).
- Simuleerimisseanssi võib olla soovitatav alustada lastes sugulasel kuulata sisendsignaali hetkeks oma loomuliku kuulmisega. Sellel võib olla suur mõju, kui lasta seda võrrelda simulatsiooniga.

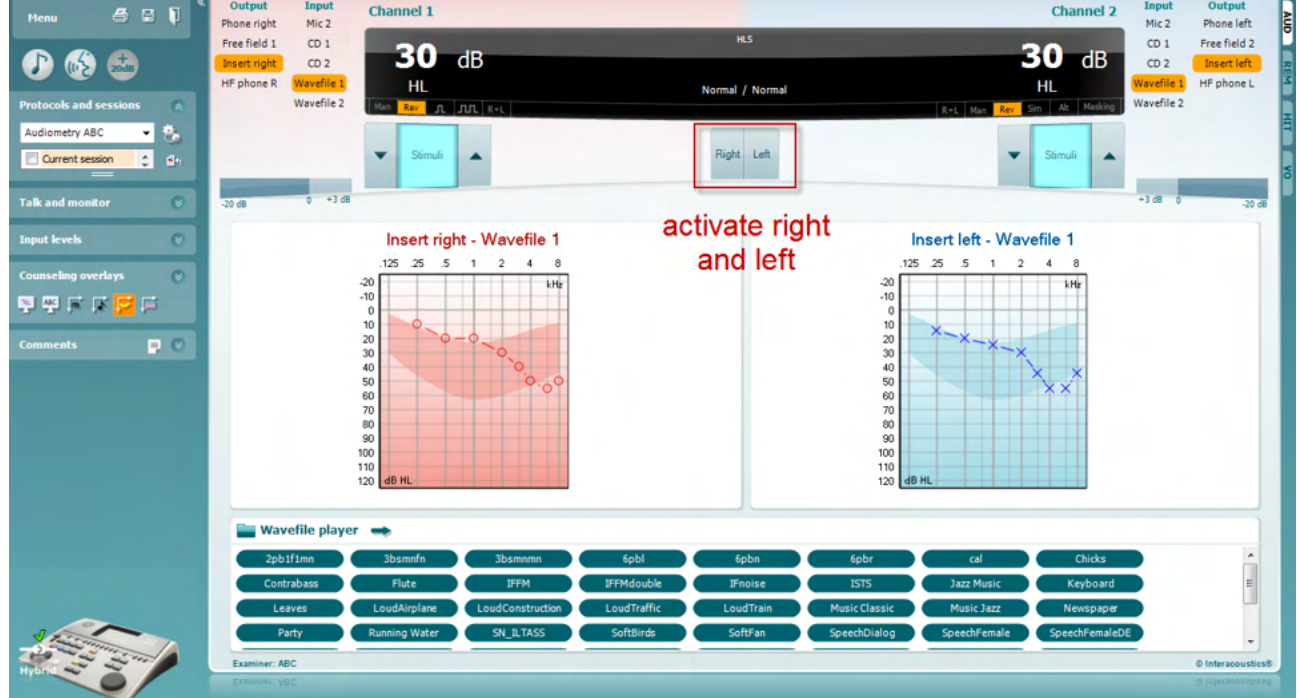

### whenhand

Alustage simuleerimist, klõpsates **paremat** ja/või **vasakut** nuppu (vastavalt kõrvale, mida soovite simuleerida). Nupu kohal olev tekst muutub *tavapärasest sisselülitatuks.*

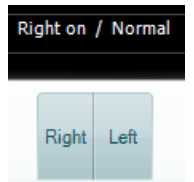

Simuleerimise ajal saab signaali helitugevust muuta, kasutades **kanali 1/2 kuulmisläve dB vähendamise/suurendamise nuppe**.

# Margaret

### **7.3 MHA**

MHA on kuuldeaparaadi häälestamisprotseduur, mis koosneb kolmest kuuldeaparaadi simuleeritud –6 dB, – 12 dB ja –18 dB oktaavi kohta kõrgpääsfiltrist ning –24 dB oktaavi kohta kõrgsageduse võimendamisfiltrist (HFE), milleks kasutataks audiomeetrilisi kõrvaklappe. See annab arusaama kuuldeaparaadi kasudest ning võimaldab hinnata hiljem paigaldatavate kuuldeaparaatide kasutegurit. Filtrid saab mõlemal kanalil individuaalselt aktiveerida. Sedasi saab audiomeeter toimida 2-kanaliga peamise kuuldeaparaadina.

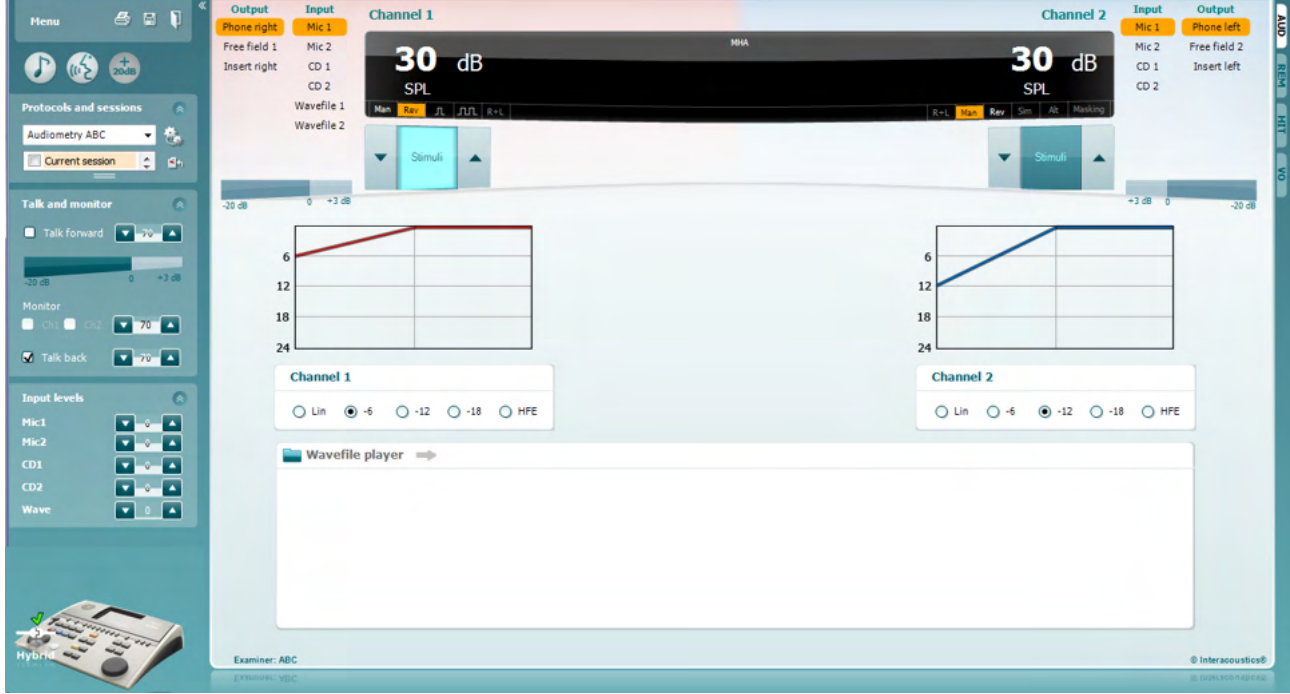

- Avage AUD ja sisenege MHA kuvale, valides **Menu | Tests | MHA** (Menüü | Testid | MHA).
- Valige **kanali 1** väljundi loendist kõrvaklapid või kõrvasisesed kuularid.
- Valige *CD, mikrofon* või *WAV-fail* **kanali 1** sisendi loendist.
- CD kasutamisel vajutage CD-mängijal *esitusnuppu*, ning WAV-faili kasutamisel tuleb fail audiomeetrisse laadida enne, kui tarkvara saab seda kasutada – esitamiseks kasutage ekraani allosas olevaid nuppe.
- Valitud MHA-filtrit visualiseeritakse graafikul. Lülitage filtrite vahel, et näha nende mõju.
- Simuleerimise ajal saab signaali helitugevust muuta, kasutades **kanali 1/2 kuulmisläve dB vähendamise/suurendamise nuppe**.

### **7.4 MLD**

MLD viitab müra taustal olevast kõnest arusaamisele, kui tooni esitatakse faasis või faasist väljas. Selle eesmärk on hinnata keskset kuulmisfunktsiooni, kuid ka välised muutused võivad MLD-d mõjutada.

Kuulmissüsteem suudab tajuda erinevust ajastuses, millega helid kumbagi kõrva jõuavad. See aitab lokaliseerida madala sagedusega helisid, mis jõuavad pikema lainepikkuse tõttu kõrvadesse eri aegadel.

Selle mõõtmiseks esitatakse kummasegi kõrva katkematut 500 Hz ja kitsaribalist müra 60 dB juures ning samas faasis, ja leitakse läviväärtus. Seejärel esitatakse ühte toonidest vastasfaasis ja läviväärtus leitakse uuesti. Tundlikkus paraneb tunduvalt vastasfaasi korral. MLD on võrdne faasis ja faasist väljas läviväärtuste erinevusega. Ametlikumalt öeldes on MLD defineeritud kui binauraalse (või monauraalse) faasis seisundi (SO NO) ja konkreetse binauraalse seisundi (nt Sπ NO või SO Nπ) erinevus dB-ides.

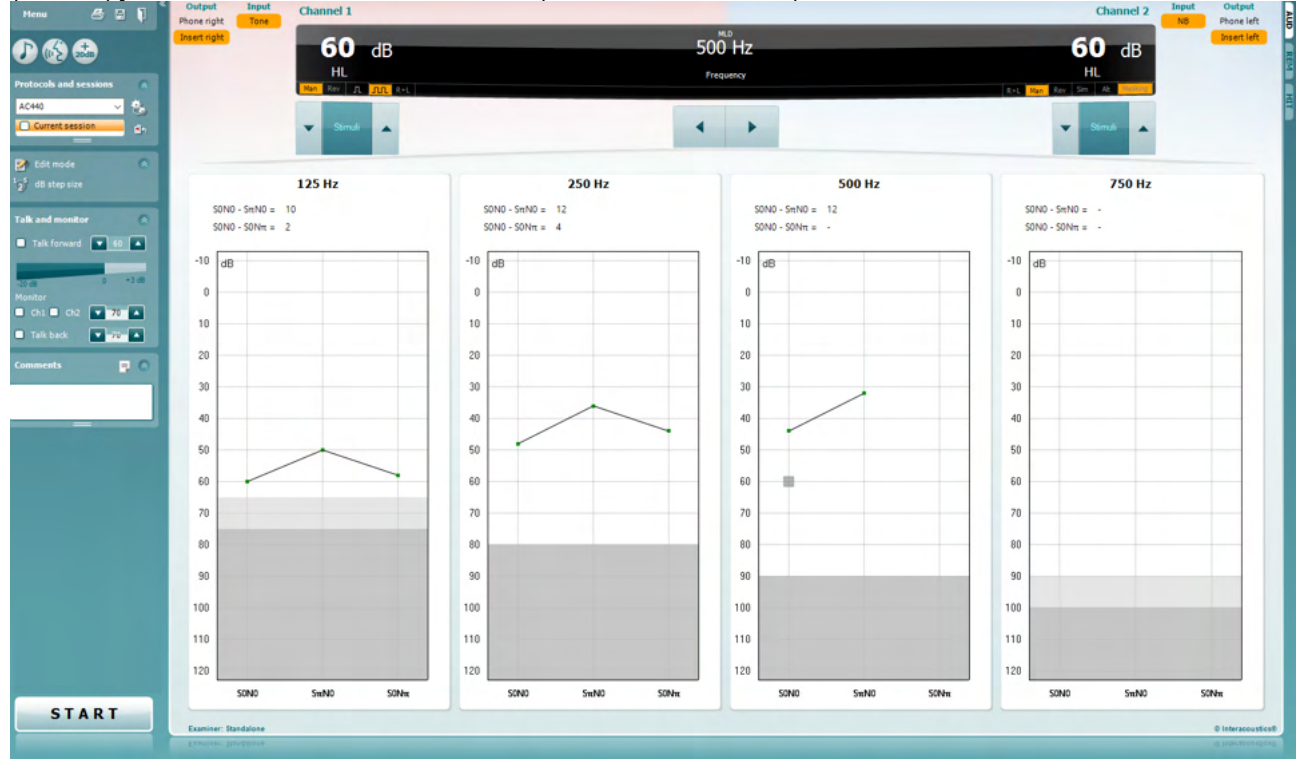

- Avage AUD ja sisenege MLD kuvale, valides **Menu | Tests | MLD** (Menüü | Testid | MLD).
- Valige **kanali 1** väljundi loendist peakomplekt või kõrvasisesed kuularid.
- Valige sagedus, mida soovite testida: 250 Hz või 500 Hz on hea alguspunkt.
- Määrake mõlema kõrva intensiivsustase samaks (50, 60 või 65 dB).
- Vajutage **START** ja signaali esitatakse mõlemas kõrvas samas faasis (SoNo seisund).
- Teostage maskitud läviväärtuste otsing. Tavaliselt on SoNo seisundi maskitud läviväärtus võrdne müratasemega. Kui olete läviväärtuse määranud, klõpsake stimuleerimise alas **Store** (Salvesta) või vajutage klaviatuuril klahvi S. Kui SoNo seisund on salvestatud, liigub kursor automaatselt SπNo seisundile, mille puhul on signaal faasist väljas ja müra endiselt faasis. Jätke müra intensiivsus samale tasemele ja teostage uuesti läviväärtuse määramine, vajutage **Store** (Salvesta) ja kursor liigub SoNπ juurde. Sel juhul on signaal faasis ja müra vastasfaasis.
- Teostage veel kord läviväärtuse määramine.
- Vajutage **STOP** (PEATA), et test lõpetada.
- MLD on samafaasse seisundi (SoNo) läviväärtuse ja ühe erifaasse seisundi (SoNπ or SπNo) läviväärtuse erinevus.
- MLD testi salvestamiseks klõpsake **Save** (Salvesta).

# WIMM

### **7.5 SISI**

SISI-ga testitakse võimet tuvastada 1 dB intensiivsuse kasvu puhta tooni impulsside seerias 20 dB kõrgemal testsageduse puhta tooni künnist. Seda saab kasutada kohleaarsete ja retrokohleaarsete kuulmishäirete eristamiseks. Kohleaarse häirega patsient suudab 1 dB intensiivsuse kasvu tajuda, retrokohleaarse häirega patsient ei suuda.

- Avage AUD ja sisenege SISI kuvale, valides **Menu | Tests | SISI** (Menüü | Testid | SISI).
- **Valige kanali 1** sisendi loendist puhastoon või võnkuv toon. Vajadusel saab valida **kanali 2** sisendi ripploendist maskimise.
- Valige **kanali 1/2** väljundi loendist kõrvaklapid või kõrvasisesed kuularid.
- Seadke sisendi tase läviväärtusest 20 dB kõrgemale, kasutades **kanali 1/2 kuulmisläve dB vähendamise/suurendamise** nuppe või klaviatuuri **nooleklahve**.

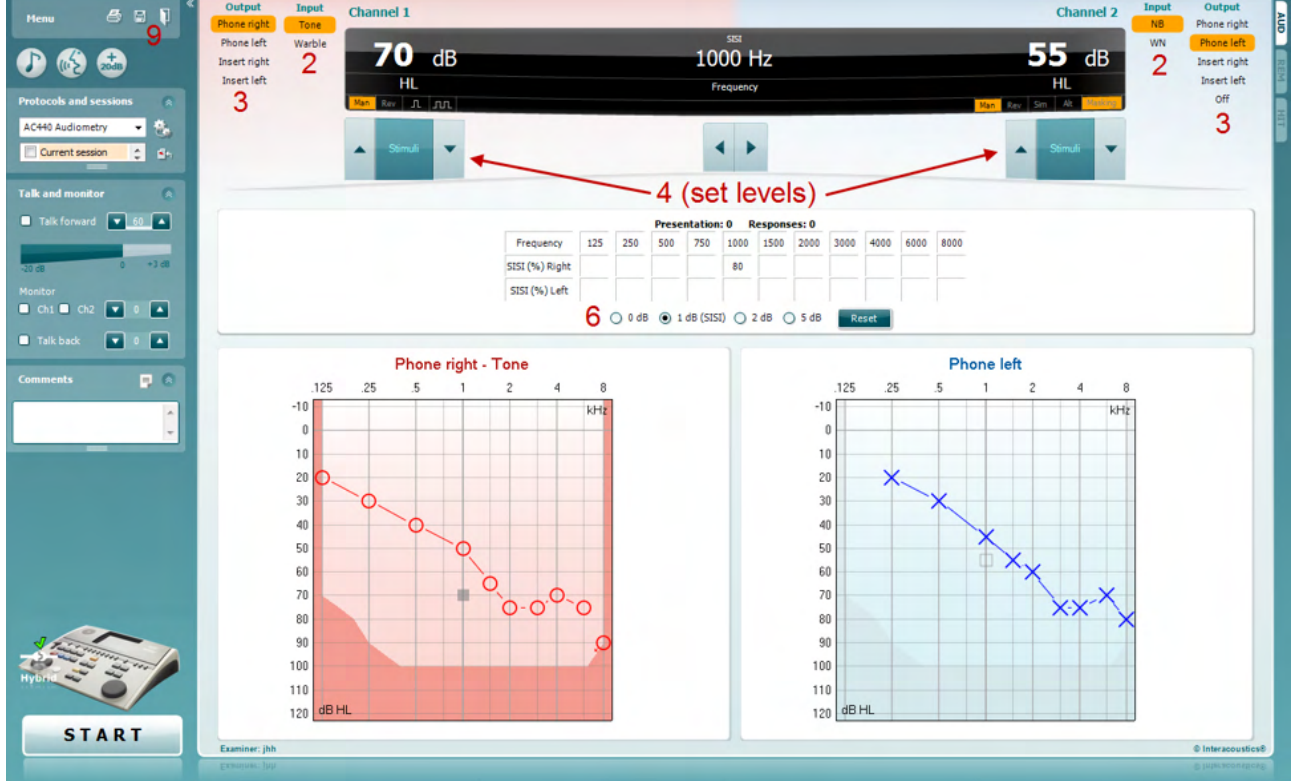

- Selgitage patsiendile, et ta kuuleb nüüd erinevaid toone. Kui üks toon tundub järsku teistest valjem, peaks ta vajutama kohe reageeringunuppu.
- Valige eelistatud SISI testi tüüp. Süsteemi seadmist *1 dB* sammule loetakse klassikaliseks SISI-ks. Kui patsient suudab selliseid samme kuulda ja saab kõrge skoori, on tõenäoliselt tegu kohleaarse kuulmiskahjustusega. Võite valida ka 0 dB, 2 dB või 5 dB sammu.
- Kui patsient ei saa SISI testis kõrget skoori, võib see viidata retrokohleaarsele kuulmiskahjustusele. • Käivitage test vajutades **START**. Uuringu ajal saab tooni sagedust ja intensiivsust käsitsi muuta (vt illustratsiooni). Süsteem loendab patsiendi reaktsioone automaatselt. Pidage meeles, et süsteem vajab SISI skoori arvutamiseks 20 esitust.
- 
- Vajutage **STOP** (PEATA), et test lõpetada. **SISI testi salvestamiseks klõpsake Save**

### 7.6 QuickSin

Kuuldeaparaadi kasutajate seas on taustamüras kuulmise raskused tavapäraseks kaebuseks. Seetõttu on oluline mõõta signaali-müra suhte (SNR) kadu. Patsiendi võimet kõne mõistmiseks müras ei saa puhta tooni audiogrammiga usaldusväärselt hinnata. QuickSIN uuring loodi signaali-müra suhte kiireks hindamiseks. Patsiendile esitatakse nelja rääkija lalina saatel kuus lauset viie võtmesõnaga. Laused esitatakse eelnevalt salvestatud signaali-müra suhetega, mis väheneb 5 dB sammudena 25lt (väga lihtne) kuni 0ni (eriti raske). Kasutatavad signaali-müra suhted on: 25, 20, 15, 10, 5 ja 0, milledes on kaetud kõik müraga hakkama saamise tasemed normaalsest kuni eriti tõsise kuulmiskaoni. Lisateavet leiate ettevõtte Etymotic Research kasutusjuhendi *"QuickSINTM Speech-in-Noise Test" versioonist 1.3.*

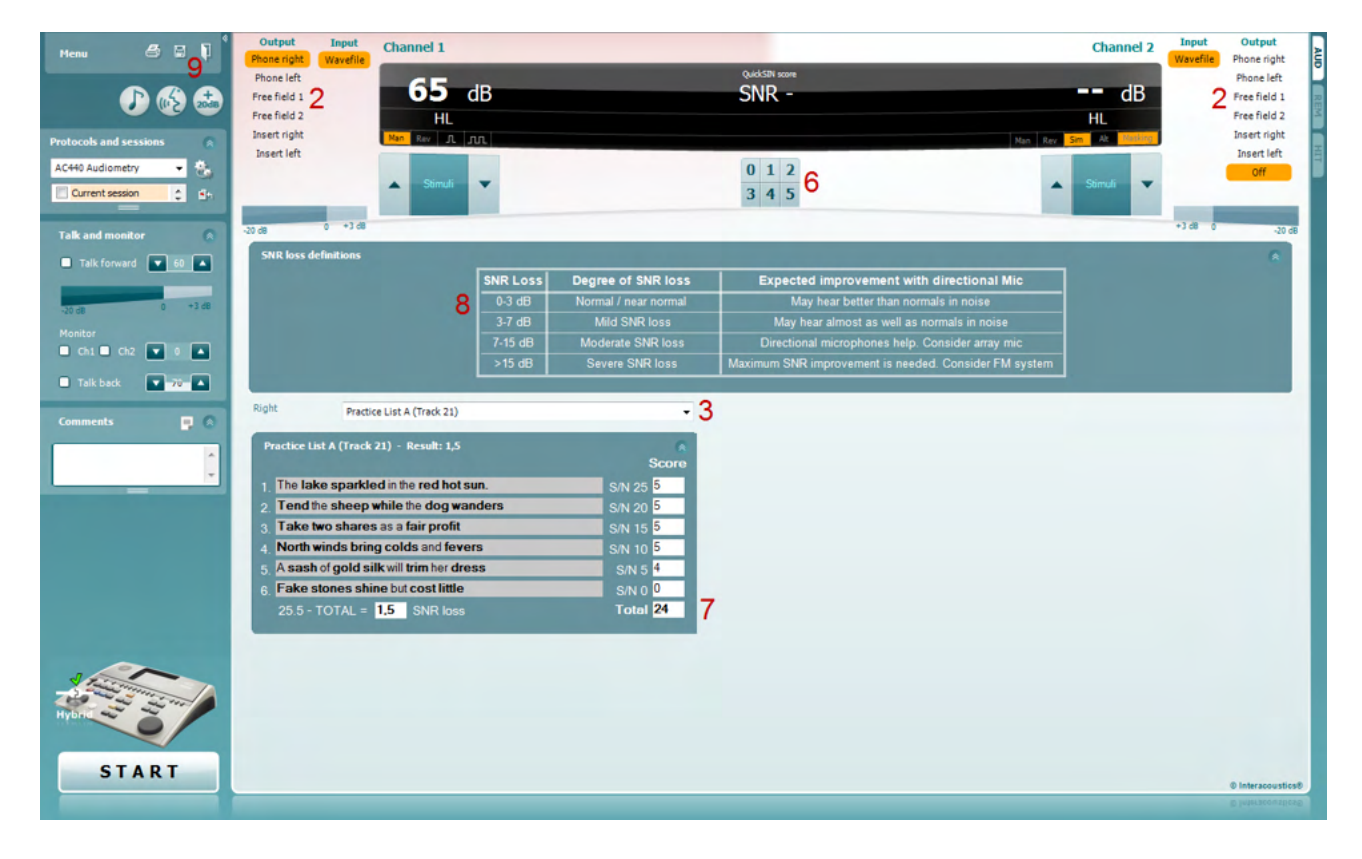

- **1)** Avage AC440 ja sisenege QuickSIN-i kuvale, valides **Menu | Tests | QuickSin** (Menüü | Uuringud | QuickSIN).
- **2)** Valige väljundi tase. Enamiku lindistuste puhul on kanalid sünkroonitud, et tagada korrektse signaalimüra taseme saavutamine. NB! Kõne ja lalina loendid ei ole sünkroonitud ning nõuavad, et kasutaja muudaks neid käsitsi, et tagada testile sobiv signaali-müra tase.
- **3)** Valige loend sobivast ripploendist (nt QuickSIN (loend 2)).
- **4)** Paluge patsiendil lauseid korrata ja ignoreerida müra, mida ta kuuleb kõrvaklappidest.
- **5)** Vajutage **START**, et testi alustada.
- **6)** Paksus kirjas sõnu, mida patsient kordab õigesti, tuleks hinnata, klõpsates skoorinuppe.
- **7)** Kui 6 lauset on hinnatud, arvutatakse lõppskoor. Pidage meeles, et kui vajutate **Stop** (Peata) enne loendi 6 lause esitamist ja hindamist, lõppskoori ei arvutata.
- **8)** Lõppskoori saab võrrelda signaali-müra languse definitsioonidega.
- **9)** QuickSin-i testi salvestamiseks klõpsake **Save** (Salvesta).

# whenhand

### **Kuuldeaparaadiga ja ilma kuuldeaparaadita QuickSIN-i skooride võrdlemine ajas:**

Arstid saavad nüüd võrrelda kuuldeaparaadita ja kuuldeaparaadiga signaali-müra skoore.

Klõpsake ikoonil , et vaadata skoore graafikuvaates.

# wllwww

### 7.7 Tooni sumbumine

See test aitab tuvastada kuulmissüsteemi kohanemist (Carhart, 1957). Selle puhul mõõdetakse pidevtooni kuuldavuse vähenemist ajas. See võib näidata kuulmislanguse kohleaarset või neuraalset põhjust.

- 1. Leitakse patsiendi audiomeetria tulemused.<br>2. Patsiendil palutakse seejärel toonile reage
- 2. Patsiendil palutakse seejärel toonile reageerida, kui ta seda kuuleb ja mitte reageerida, kui signaal hääbub või puudub.
- 3. Testi teostatakse puhastooniga, mis on 5 dB madalamal tema läviväärtusest ja seda suurendatakse 5 dB sammuga ilma katkestusteta, kuni patsient reageerib. Kohe, kui patsient reageerib, alustab süsteem aja mõõtmist (see on näidatud järgmisel illustratsioonil). Kui patsient kuuleb tooni terve minuti, test lõpetatakse.

![](_page_43_Figure_7.jpeg)

![](_page_43_Figure_8.jpeg)

# ullmonul

- 4. Kui patsient näitab enne minuti läbisaamist, et ta enam tooni ei kuule, suurendatakse tooni intensiivsust 5 dB võrra ilma seda katkestamata, kuid ekraani ülaosas olev taimer nullitakse.
- 5. Tooni intensiivsust suurendatakse 5 dB sammudega, kuni on leitud intensiivsus, mille puhul kuuleb patsient tooni terve minuti. Sumbumise ulatus igal tasemel näitab patsiendi kuulmislangust.
- 6. Aja säästmiseks soovitas Carhart (1957) testi lõpetada, kui patsient ei kuule tooni terve minuti 30 dB läviväärtusest kõrgemal.

![](_page_44_Figure_4.jpeg)

# whenhand

7.8 Hughson-Westlake<br>Hughson-Westlake'i testi kuva võimaldab kuvada Hughson-Westlake-i andmeid, mis on saadud eraldiseisvate audiomeetritega. Kui puhastooni audiogramm puudub, salvestatakse Hughson-Westlake'i audiogramm andmebaasi tooniaudiogrammina.

![](_page_45_Figure_3.jpeg)

# whenhand

### 7.9 Békésy

Békésy testi kuva võimaldab kuvada Békésy andmeid, mis on saadud eraldiseisvate audiomeetritega. Kui puhastooni audiogramm puudub, salvestatakse Békésy audiogramm andmebaasi keskmestatud tooniaudiogrammina.

![](_page_46_Figure_3.jpeg)

√/ Trace view

Lülitage audiogrammi vaate ja jäljevaate vahel.

# **Printimisviisardi kasutamine**

Printimisviisardis on teil võimalus luua kohandatud prindimalle, mida saab kiireks printimiseks konkreetsete protokollidega siduda. Printimisviisardi saab avada kahel viisil.

- a. Kui soovite kasutada üldotstarbelist malli või valida printimiseks olemasoleva malli, tegutsege järgmiselt. Minge nii AUD kui ka IMP-vahesakil **Menu/ File/Print Layout…**  (Menüü/Fail/Printimisvorming).
- b. Kui soovite luua uue malli või valida olemasoleva, et see konkreetse AUD protokolliga siduda, tegutsege järgmiselt. Valige kindel protokoll ja seejärel **Menu | Setup | AC440 setup** (Menüü | Seadistus | AC440 seadistus). Valige kindel protokoll rippmenüüst ja valige akna allservast **Print Setup** (Printimisseadistus).

Seejärel avaneb aken **Print Wizard** (Printimisviisard), kus kuvatakse järgmine teave ja funktsioonid.

![](_page_47_Picture_194.jpeg)

- 1. Jaotise **Categories** (Kategooriad) alt saate valida järgmist.
	- **Templates** (Mallid) kuvab kõik saadaolevad mallid.
	- **Factory defaults** (Tehase vaikesätted) kuvab ainult standardmalle.
	- **User defined** (Kasutaja loodud) kuvab ainult kohandatud malle.
	- **Hidden** (Peidetud) kuvab peidetud malle.
	- **My favorites** (Lemmikud) kuvab lemmikuteks märgistatud malle.
- 2. Valitud kategooria malle kuvatakse alal **Templates** (Mallid).
- 3. Tehase vaikemallid on eristatud luku ikooniga. See tagab, et teil on alati standardmall olemas ja kohandatud malli pole vaja luua. Nende vaikemallide redigeerimiseks tuleb need uue nime all salvestada. Kategooria **User Defined** (Kasutaja loodud) mallidele saab seada kirjutuskaitse (näidatud luku ikooniga), tehes mallil paremklõpsu ja valides hüpikmenüüst suvandi **Read-only**  (Kirjutuskaitse). Oleku **Read-only** (Kirjutuskaitse) saab eemaldada kategooria **User defined** (Kasutaja loodud) mallidelt samu toiminguid tehes.
- 4. Kategooriasse **My favorites** (Lemmikud) lisatud mallid on märgistatud tähega. Mallide lisamine kategooriasse **My favorites** (Lemmikud) võimaldab kiiresti enim kasutatud malle vaadata.
- 5. Printimisviisardi avamisel on valitud protokolliga seotud mall märgistatud linnukesega.

# ավրալտար

- 6. Vajutage nuppu **New Template** (Uus mall), et avada uus tühi mall.
- 7. Valige üks olemasolevatest mallidest ja vajutage nuppu **Edit Template** (Redigeeri malli), et valitud paigutust muuta.
- 8. Valige üks olemasolevatest mallidest ja vajutage nuppu **Delete Template** (Kustuta mall), et valitud mall kustutada. Teil palutakse kinnitada, et soovite malli kustutada.
- 9. Valige üks olemasolevatest mallidest ja vajutage nuppu **Hide Template** (Peida mall), et valitud mall peita. Mall on nüüd nähtav ainult siis, kui kategooria **Hidden** (Peidetud) valida jaotise Categories (Kategooriad) all. Malli peitmise lõpetamiseks valige kategooria **Hidden** (Peidetud) jaotises **Categories** (Kategooriad), tehke soovitud mallil paremklõps ja valige **View/Show** (Vaade/Kuva).
- 10. Valige üks olemasolevatest mallidest ja vajutage nuppu **My Favorites** (Lemmikud), et valitud mall lemmikuks märkida. Mall on nüüd kiiresti leitav – valige lihtsalt kategooria **My Favorites**  (Lemmikud) jaotises Categories (Kategooriad). Et eemaldada lemmikute seast tärniga märgitud mall, valige soovitud mall ja vajutage nuppu **My Favorites** (Lemmikud).
- 11. Valige üks mallidest ja vajutage nuppu **Preview** (Eelvaade), et kuvada printimise eelvaade.
- 12. Olenevalt sellest, kuidas printimisviisardi avasite, on teil võimalus vajutada järgmisi nuppe.
	- a. **Print** (Prindi) vajutamisel valitakse mall printimiseks.
	- b. **Select** (Vali) vajutamisel seotakse mall protokolliga, mille kaudu printimisviisardi avasite.
- 13. Printimisviisardist väljumiseks malle valimata ja muutmata, vajutage nuppu **Cancel** (Tühista).

Mallil paremklõpsates kuvatakse hüpikmenüü, kus on muud võimalused eelnevalt kirjeldatud toimingute tegemiseks.

![](_page_48_Figure_12.jpeg)

Printimisaruannete ja printimisviisardi kohta saate lisateavet lisateabe dokumendist või printimisaruannete kiirjuhendist aadressil [www.interacoustics.com](http://www.interacoustics.com/)

# whenhand

Lisa 1

![](_page_49_Figure_2.jpeg)